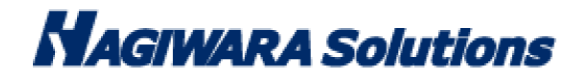

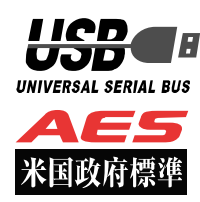

# ウイルス対策 USB 型番:HUD-PUVM3\*\*GA\* Windows マニュアル

この度はウイルス対策 USB HUD-PUVM3\*\*GA\*シリーズ(以下、本製品)をご購入いただき誠にありがとうございます。 この取扱説明書では本製品の導入から使用方法までを説明しています。本製品を正しくご利用いただくために、使用開始 前に、必ずこの取扱説明書をお読みください。本取扱説明書では本製品を Windows で使用した場合の動作を記載してお ります。macOS で使用する場合のマニュアルは macOS で本製品を起動し、パスワード入力画面からメニューバーの[ヘ ルプ]をクリックし、[マニュアル]をクリックしてください。

## 1 ご使用になる前に

本製品は、Trellix(旧 McAfee)製エンジンを搭載したウイルススキャンプログラムが格納されたライセンス製品です。本 製品をご使用になる前に、本製品起動時に表示される使用許諾約款を必ずご確認、同意していただきますよう、お願いい たします。

※Trellix は、2022 年に McAfee Enterprise と FireEye の統合により誕生した新しいブランドです 使用上の注意事項

本製品を正しくお使いいただくために、必ず下記に示す注意事項をお読みになり、内容をよく理解された上でお使いく ださい。本製品を接続して使用する対象機器の故障、トラブルやデータの消失・破損、または誤った取り扱いのために 生じた本製品の故障、トラブルは、保証対象外となりますので、あらかじめご了承ください。

警告表示の意味

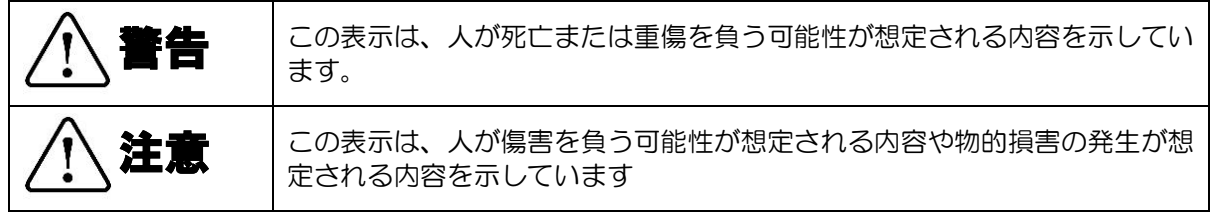

 $\mathsf{P}$ 

- ・本製品を取り付けて使用する際は、取り付ける対象機器のメーカーが提示する警告、注意事項に従ってください。
- ・指定以外の電源電圧では使用しないでください。発火、火災、発熱、感電などの原因となります。
- ・本製品の分解や改造、修理等は絶対に行わないでください。火災、感電、故障の恐れがあります。
- ・濡れた手で本製品を使用しないでください。感電の恐れや故障の原因となります。
- ・小さなお子様や乳幼児の手の届くところに置かないでください。キャップ等を誤って飲み込むと窒息の恐れがあります。万一飲み込んだ時 は、すぐに医師にご相談ください。
- ・本製品は水を使う場所や湿気の多い場所で使用しないでください。感電の恐れや、火災故障の原因となります。
- ・本製品や本製品を接続した機器に液体や異物が入った場合、または本製品や機器から煙が出たり、悪臭がした場合は、すぐに機器の電源を 切り、電源ケーブルをコンセントから抜いてください。そのまま使用を続けると、感電の恐れや火災の原因となります。
- ・弊社は品質、信頼性の向上に努めておりますが、一般に半導体を使用した製品は誤作動したり故障したりする可能性があります。本製品を 使用する場合は、事前に、本製品を使用する製品の誤作動や故障により、お客様または第三者の生命・身体・財産が侵害される可能性こと がないことを必ずご確認ください。 ◆「海底電話」の「海底電話」の「海外の電影を行う」の「海外の電影を行う」の「海外の電話」の「海の電話」の「海の電話」の「海の電話」の「海の電話」の「海底電話」の「海底電話」の「海底電話」の「海底電話」

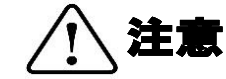

- ・本製品に触れる前に、金属等に手を触れて身体の静電気を取り除いてください。静電気により破損、データ消失の恐れがあります。
- ・無理に曲げたり、落としたり、傷つけたり、上に重いものを乗せたりしないでください。故障の原因となります。
- ・本製品のコネクタに汚れ、ほこりなどが付着している場合、乾いたきれいな布で取り除いてください。汚れたまま使用すると故障の原因と なります。
- ・本製品へのデータの書き込み・読み出し中に、本製品を機器から取り外したり、機器の電源を切ったりしないでください。データが破壊、 または消去される可能性があり、本製品の故障の原因となります。
- ・本製品を取り付けて使用する際は、取り付ける対象機器の取扱説明書の使用方法、注意事項に従ってください。
- ・本製品に保存するデータ、または保存されるデータは、必ずデータのバックアップを取ってください。本製品内に記録したプログラムやデ ータの消失、破損等の責任は負いかねますので予めご了承ください。
- ※弊社ではデータ復旧、回復作業は行っておりません。
- ・本製品はフラッシュメモリを使用している関係上寿命があります。長期間ご使用になると、データの書き込み・読み込みができなくなりま す。
- ・本製品は、お客様のシステムに組込むことを想定しておりません。組込む場合、弊社は本製品に起因するか否かにかかわらず、一切の責任 を負いません。
- ・弊社は、お客様が、日本国内において、本製品を使用する非独占的且つ移転不能な権利を認めます。本製品は、あくまで、お客様若しくは お客様が使用許諾約款に規定される監査を弊社に許可可能な国内関連会社での自己使用に限定されます。国内外を問わず、如何なる場合も、 本製品の第三者へのレンタル、譲渡はできません。万一お客様が、本件製品を海外の関連会社で使用することを御希望のときは、事前に必 ず弊社の書面による承諾を得てください。本製品を海外に輸出するときは、国内外の、関連するすべての輸出法規並びに手続きに完全に従 ってください。
- ・本製品は、国内輸送を想定した梱包にてお届けしています。海外輸送される場合は、お客様にて海外輸送用に梱包いただきますようお願い します。
- ・本製品は、最新のウイルス定義ファイルに更新して使用してください。ウイルス定義ファイルは、お客様が本製品をPCに接続し、Trellix 社(旧 McAfee)のサーバからダウンロードすることで最新版に更新されます。
- ・本製品は、最新のウイルスパターンファイルに更新することで、Trellix 社(旧 McAfee)が対応しているウイルスの検知が可能であり、すべ てのウイルスを検知することを保証しているものではありません。なお、暗号化されているファイルやパスワード付きの圧縮ファイルなど、 ウイルスを検出できない場合もあります。
- ・本製品のウイルススキャンプログラムは、発見したウイルスに感染したファイルを削除するものです。お客様が本製品に格納していたファ イルやアプリケーションプログラムが感染していた場合は、ファイルやプログラムのファイル自体を削除しますので、重要なファイルは必 ずバックアップを取っておいて下さい。

## 保管上のご注意

下記の場所では本製品を保管しないでください。製品に悪影響を及ぼしたり、感電、火災の原因になったりする場合があります。

- ・ 直射日光があたるところ
- 水濡れの可能性のあるところ
- 暖房器具の周辺、火気のある周辺
- 高温(50℃以上)、多湿(85%以上)で結露を起こすようなところ、急激に温度の変化があるところ
- 平坦でないところ、土台が安定していないところ、振動の発生するところ
- 強い磁界や静電気の発生するところ
- ほこりの多いところ

#### 製品保証規定

#### ■保証内容

- 1. 弊社が定める保証期間(本製品ご購入日から起算されます。)内に、適切な使用環境で発生した本製品の故障に限り、無償で本製品を 修理または交換いたします。
- ■無償保証範囲
- 2 以下の場合には、保証対象外となります。
- (1) 故障した本製品をご提出いただけない場合。
- (2) ご購入日が確認できる証明書(レシート・納品書など)をご提示いただけない場合。
- (3) (2)の証明書に偽造・改変などが認められた場合。
- (4) 弊社および弊社が指定する機関以外の第三者ならびにお客様による改造、分解、修理により故障した場合。
- (5) 弊社が定める機器以外に接続、または組み込んで使用し、故障または破損した場合。
- (6) 通常一般家庭内で想定される使用環境の範囲を超える温度、湿度、振動等により故障した場合。
- (7) 本製品を購入いただいた後の輸送中に発生した衝撃、落下等により故障した場合。
- (8) 地震、火災、落雷、風水害、その他の天変地異、公害、異常電圧などの外的要因により故障した場合。
- (9) その他、無償修理または交換が認められない事由が発見された場合。

#### ■修理

- 3. 修理のご依頼は、お買い上げの販売店もしくは弊社サポートセンターにお問い合わせください。
- 4. 弊社サポートセンターへご送付いただく場合の送料はお客様のご負担となります。また、ご送付いただく際、適切な梱包の上、紛失防止の ため受渡の確認できる手段(宅配や簡易書留など)をご利用ください。尚、弊社は運送中の製品の破損、紛失については一切の責任を負い ません。
- 5. 同機種での交換ができない場合は、保証対象製品と同等またはそれ以上の性能を有する他の製品と交換させていただく場合があります。
- 6. 有償、無償にかかわらず修理により交換された旧部品または旧製品等は返却いたしかねます。
- 7. 記憶メディア・ストレージ製品において、弊社サポートセンターにて製品交換を実施した際にはデータの保全は行わず、全て初期化いたし ます。記憶メディア・ストレージ製品を修理に出す前には、お客様ご自身でデータのバックアップを取っていただきますようお願い致します。 ■免責事項
	- 8 本製品の故障について、弊社に故意または重大な過失がある場合を除き、弊社の債務不履行および不法行為等の損害賠償責任は、本製品 購入代金を上限とさせていただきます。
	- 9 本製品の故障に起因する派生的、付随的、間接的および精神的損害、逸失利益、ならびにデータ損害の補償等につきましては、弊社は一切 責任を負いません。
- ■有効範囲
- 10. この製品保証規定は、日本国内においてのみ有効です。

#### 補償の制限

如何なる場合であっても、弊社は、お客様に対して、本件製品に関連して生じた、利益の損失、使用の損失、データの損失、信用の損失、信頼の損 失、ビジネスの中断若しくは他の一切の類似の損害を含む如何なる付随的な、間接的な、特別な、また派生的な損害、及び逸失利益の喪失に係る賠 償の責任を負いません。

## 同梱品の確認

本製品のパッケージには、次のものが含まれます。はじめに、すべてのものが揃っているかご確認ください。 万一、不足品がありましたら、ご購入の販売店または弊社までお知らせください。

□ ウイルス対策 USB HUD-PUVM3\*\*GA\*(製品本体) ×1 個

## 3 本製品について

本製品は、Trellix 社(旧 McAfee)社製ウイルススキャンエンジンを搭載したウイルススキャンプログラムにより、ウイル スの検出及びウイルス感染したファイルを削除する機能をもつウイルス対策 USB メモリです。

#### 本製品の特長

#### ✔ USB3.0 対応

高速データ転送を実現する「USB3.0」に対応。 USB2.0 の環境でも使用することができます(転送速度は接続する USB ポートに依存します)。

#### Trellix 社(旧 McAfee)社製ウイルススキャンエンジンを使用したウイルススキャン機能

本製品に書きこまれたファイルに対してウイルススキャンを行います。 本製品を PC に接続するとタスクトレイにウイルススキャンの状態を示すアイコンが表示されます。

#### ✔ パスワードロック機能

本製品の紛失、盗難時の情報漏洩を防ぐためにパスワードによるロック(保護)機能を搭載しています。

#### ✔ ウイルス定義ファイルアップデート機能

本製品に搭載されているウイルス定義ファイルは、インターネットに接続可能な PC に本製品を接続することで自動 的にアップデートが可能です。

#### ✔ ソフトウェアの自動アップデート機能

インターネットに接続可能な PC に本製品を接続することで自動的にソフトウェアアップデートの有無を確認します。

#### ✔ リムーバブルディスク領域の書込み禁止機能

リムーバブルディスク領域を書込み禁止に設定することができます。 保存したデータの改ざんや消去を防止するための機能です。

#### ✔ 初期化・復旧機能

本製品の初期化(パスワードの初期化)、リムーバブルディスク領域に保存してあるウイルス検索ソフトウェアを誤 って消去した場合にウイルス検索ソフトウェアを復旧できる機能を有しています。

#### ✔ ハードウェア暗号化機能

 本製品はハードウェアによる自動暗号化機能を搭載しています。すべてのデータを強制的に暗号化してから書き込み ますので、暗号化されていないデータが書き込まれることがなく、万一、紛失・盗難等があっても情報の流出を防ぐ ことができます。またデータの読み出しにおいても、自動的に復号化が行われるので、暗号化を意識することなく、 直接本製品内のデータを読み書きすることができます。暗号化方式には、米国政府標準で日本政府も推奨している信 頼性の高い「AES 方式(256bit)」を採用しています。

## ✔ mac OS に対応

macOS 上で本製品を使用することができます。

注意:macOS では Windows 上で動作する以下の機能がございません。 ソフトウェアの自動アップデート機能、ログ保存、出力、閲覧機能、ウイルススキャン機能、 ウイルス定義ファイル アップデート機能、オプション設定

P. 5

### 製品仕様

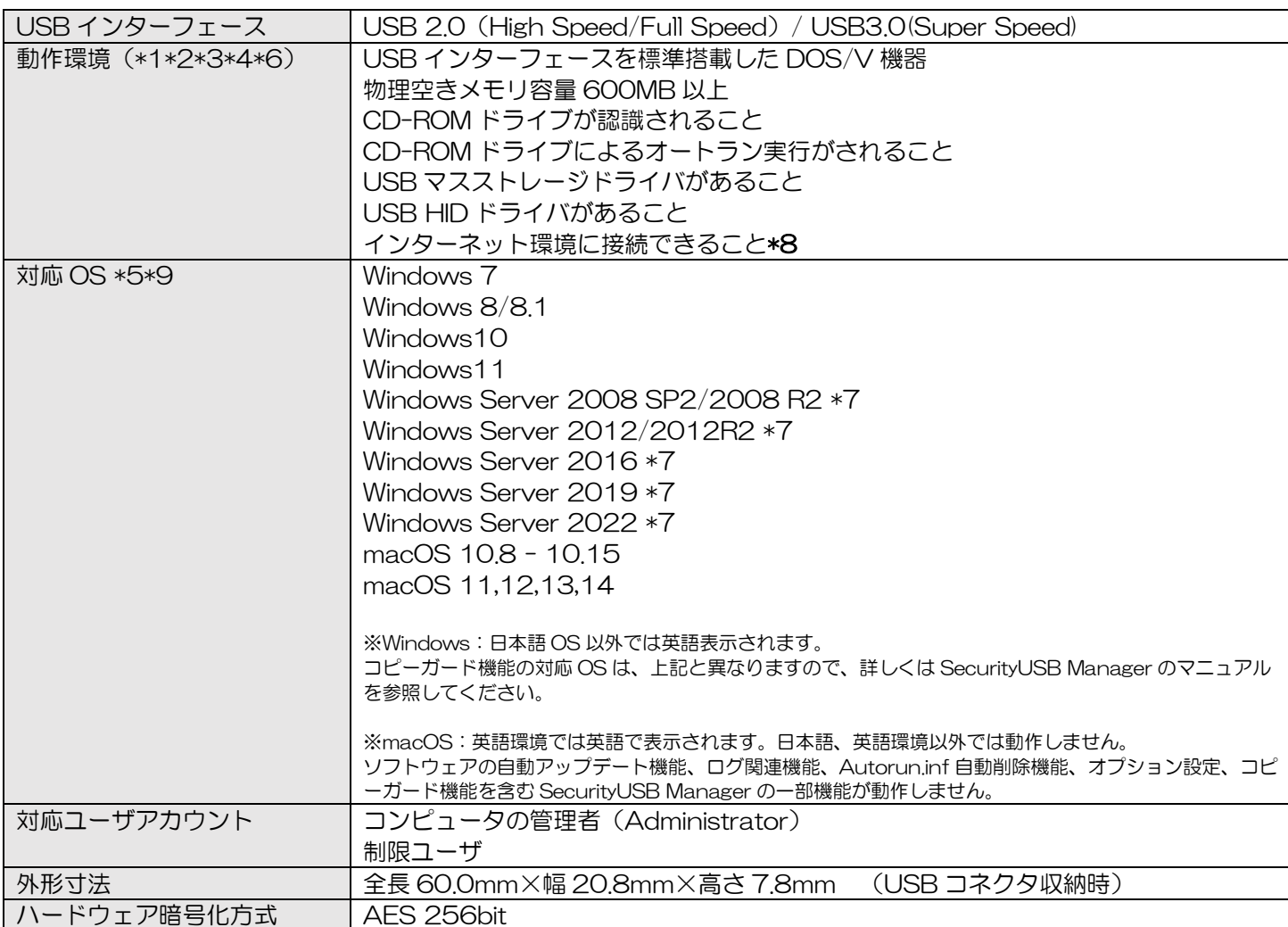

\*1 拡張ボードで増設した USB インターフェースには対応していません。

\*2 USB Mass Storage Class ドライバ、HID Class ドライバ、CD-ROM ドライバがあらかじめ組み込まれている必要があります。

- \*3 オートランによるアプリケーション起動を行うには、OS 側でオートラン実行が有効となっている必要があります。
- \*4 Proxy サーバを経由してネットワークに接続する際にユーザ認証が必要になる場合は、モニタ及びキーボードが必要です。

\*5 64bit OS の対応について 本製品のソフトウェアは 32bit アプリケーションです。 64bitOS 上では「WOW64」機能を使用し、32bit 互換モードで動作します。 64bitOS で 32bit アプリを動作させても自動的に「WOW64」機能を使用するため 、特別な作業は必要ありません。 ※WOW64 を無効にしている 64bitOS では、本製品のソフトウェアは動作しません。

- \*6 下記のコンポーネントが必ず組み込まれている必要があります。 ・Basic TCP/IP Networking。
- \*7 対象 OS の制限ユーザ下では本製品は動作しません。

 \*8 ウイルス定義ファイルの更新、ソフトウェア更新の場合に必要となります。 proxy サーバを経由した環境でもウイルス定義ファイルのダウンロードが可能です。 proxy 設定は IE(インターネットエクスプローラ)のものを使用します。 ユーザ名、パスワード、プロキシサーバ、ポート番号はネットワーク管理者にお問い合わせください。

- 
- \*9 macOS は Intel CPU, Apple Silicon 上での動作に限ります。

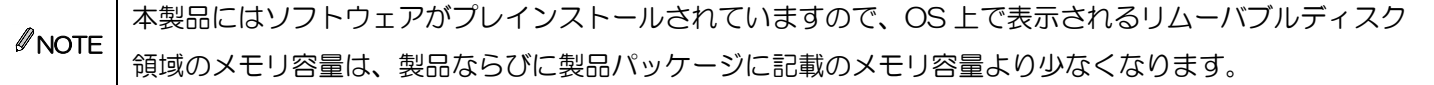

# ■ セットアップから運用開始までの流れ

#### <セットアップ>

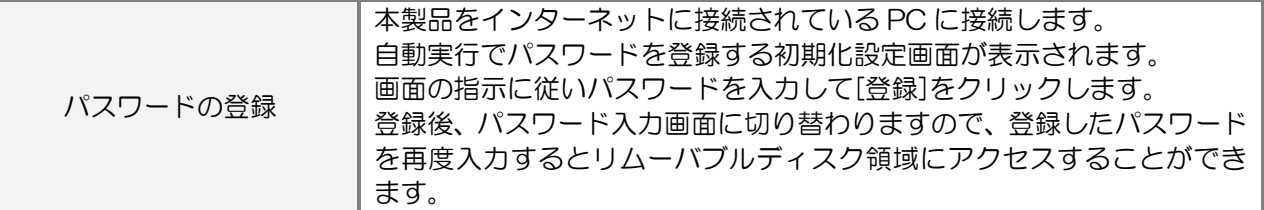

<製品のご使用>

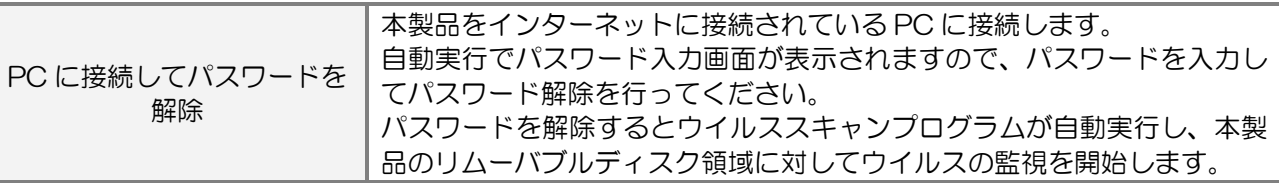

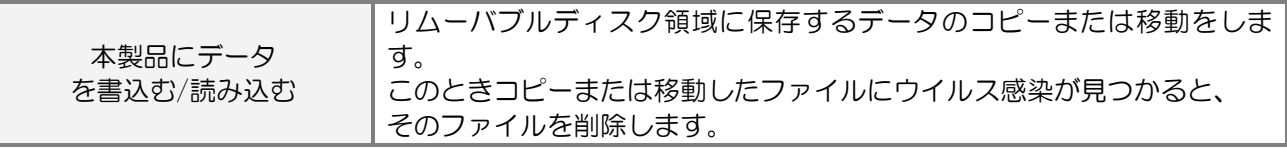

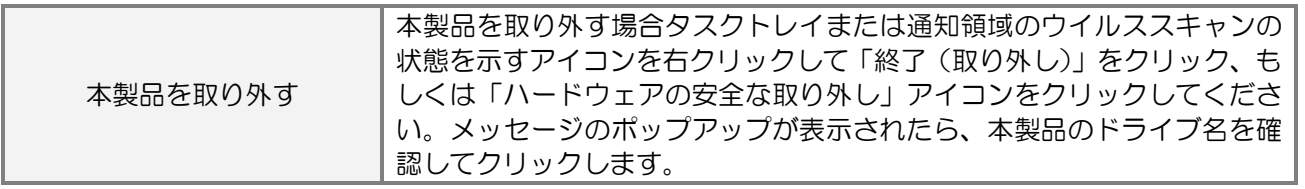

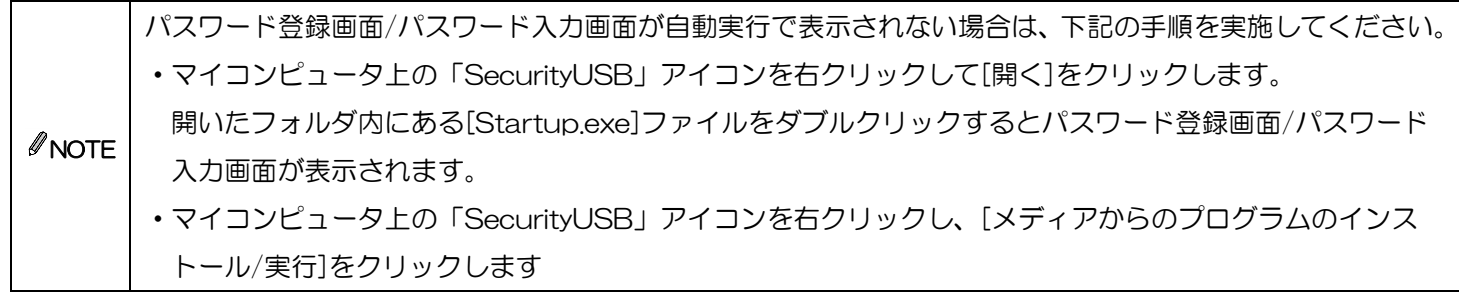

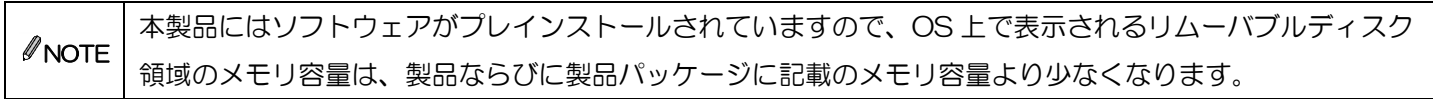

P. 7

## ご使用方法

本章では、本製品の使用方法などを説明しております。運用開始前に「使用上の注意事項」、「ご使用にあたって」などを 必ずお読みください。

## ご使用にあたって

- ・本製品を接続した状態で PC を起動した場合、前回異常終了がなくてもスキャンディスクが自動的に行われる場合が あります。
- ・本製品を接続した状態で PC を起動した場合、これまでに接続したことのあるデバイスであっても新たにデバイスを 認識する表示が出ることがあります。
- ・本製品を接続してから認識されるまでに 5 分ほど時間がかかる場合があります。PC の再操作が可能になるまで お待ちください。
- ・本製品は著作権保護機能には対応しておりません。
- ・PC の電源が入った状態で、本製品を PC から取り外す際には、タスクトレイ(通知領域)上のウイルススキャンの 状態を示すアイコンを右クリックして「終了(取り外し)」を選択、もしくは「ハードウェアの安全な取り外し」を 行ってください。無理に取り外しますと、ファイルが消失したり、故障の原因になります。
- ・消失・破損したデータに関しては、当社は一切の責任を負いません。
- ・本製品は、正しい向きでまっすぐ抜き差ししてください。
- ・本製品はスタンバイや休止状態、スリープ状態には対応しておりません。
- ・本製品を湿気やホコリの多いところで使用しないでください。
- ・本製品に強い衝撃を与えないでください。
- ・本製品をお手入れの際には乾いたやわらかい布で軽く拭いてください。ベンジン、シンナー、アルコールなどは 使用しないでください。
- ・本製品を同時に複数台使用することはできません。

#### 使用許諾約款の同意

本製品を PC の USB ポートに接続するとマイコンピュータ上に「SecurityUSB」と「リムーバブルディスク」のアイコ

ンが表示されます。

※ご使用の PC によって、アイコン、ドライブ名、表示順が異なる場合があります。

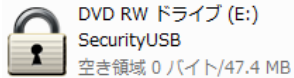

<sub>◎</sub> リムーバブル ディスク (F:) 

オペレーティングシステムの自動実行機能により本製品の使用許諾約款が表示されますので、内容を確認頂き、問題が無 ければ、[使用許可契約に同意します]を選択し、[OK]ボタンを押してください。

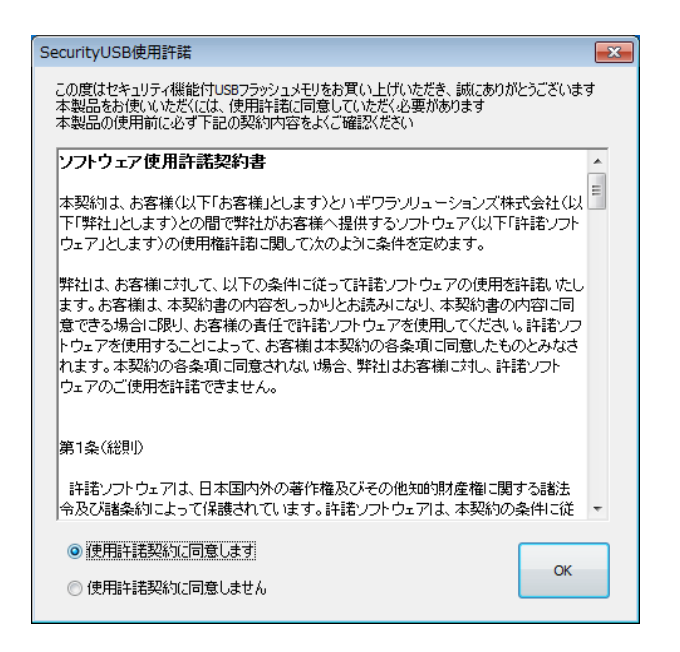

P. 8

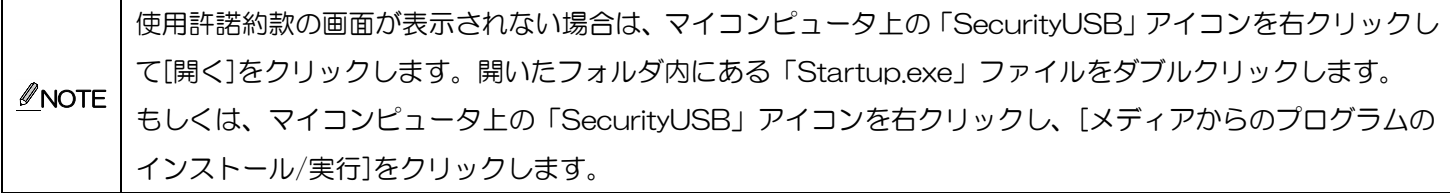

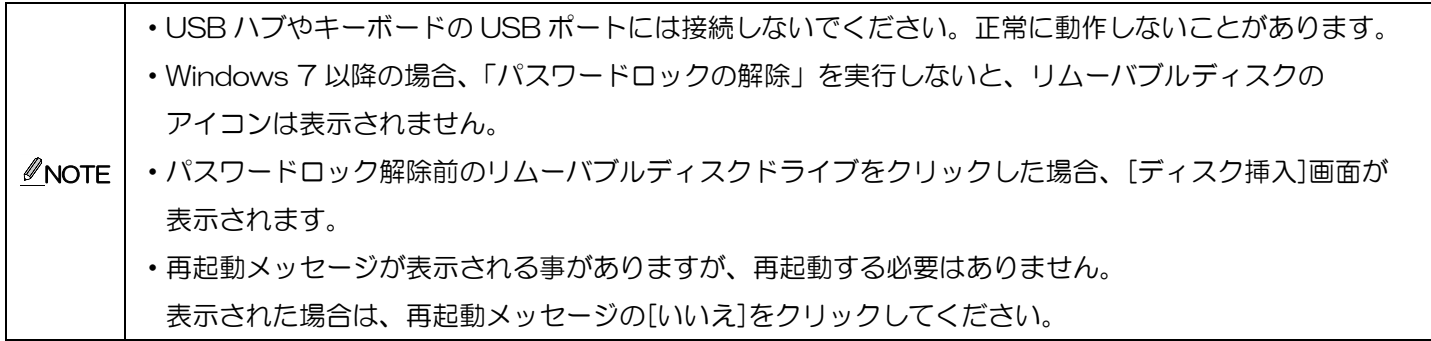

### パスワードの初期設定

本製品をご利用になるには必ずパスワードの設定が必要です。

1. パスワードを入力します。

パスワードは 8~16 文字までの半角英数字と以下の 半角記号が使用できます。

 $! \# \$$ %&'() = ~ | `{ + \* } < > ? \_ - ^ \ @ [; : ], . /

- 2. パスワードヒントを入力後、[登録]をクリックします。
- ※パスワードヒントを設定しなくてもパスワードの設定は 可能です。

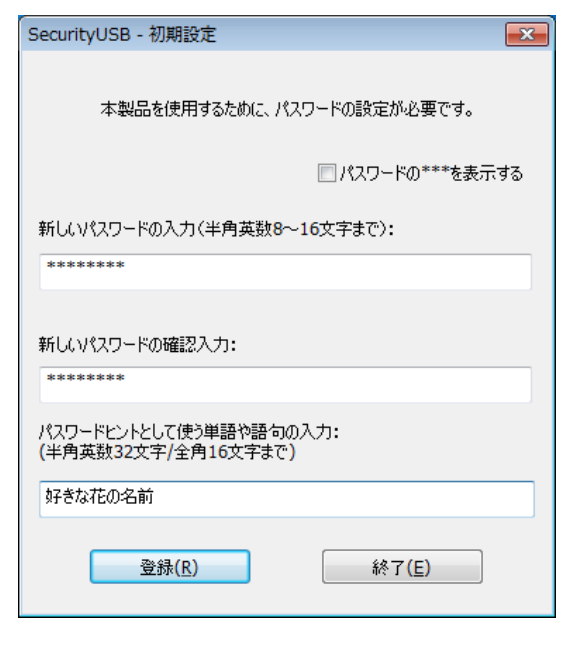

 $\mathscr{D}$ NOTE ・パスワードを設定しないと本製品のリムーバブルディスク領域は使用できません。 ・解除される恐れのあるような簡単なパスワードを設定しないように注意してください。

## パスワードロックの解除

パスワードの初期設定が完了すると続いてパスワードの 入力画面が表示されます。

登録したパスワードを入力し、[解除]をクリックします。 パスワードロック解除後、ウイルススキャンプログラムが 起動し、ウイルス監視を開始します。

※パスワードの初期設定が完了すると、2 回目以降は本製 品を PC に接続すると、右図のパスワードの入力画面を 表示します。

※[パスワードの\*\*\*を表示する]にチェックを入れた場 合、入力したパスワードを見ることができます。

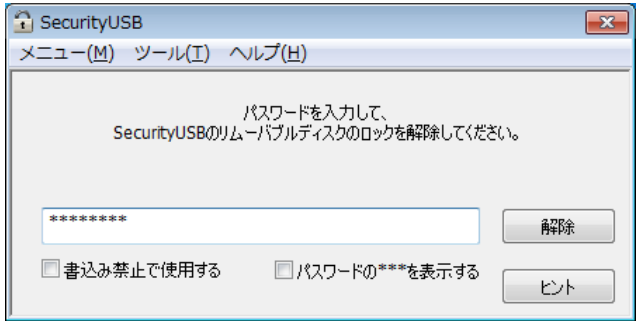

 $\mathscr{O}$  NOTE [解除]をクリックしてパスワードロックを解除すると、本製品を PC から取りはずすまでは、本製品のリムー バブルディスク領域にデータの読み書きができる状態です。本製品をいったん PC から取り外し、再度 PC に 接続したときはパスワードロックのかかった状態になるので PC から取り外すときにパスワードロックをかけ 直す必要はありません。

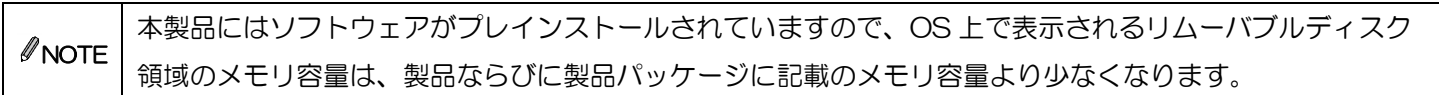

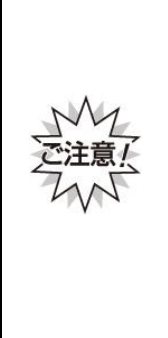

パスワードの紛失やパスワードの入力を 5 回以上間違えた場合、本製品の使用(リムーバブルディスク 領域にアクセスすること)ができなくなります。本製品を再度ご使用になるには「本製品の初期化(パス ワードの初期化)」が必要となり、その場合はパスワードやリムーバブルディスク領域に保存されたデー タがすべて削除されます。パスワードの入力を 5 回以上間違えたことにより、リムーバブルディスク領域 にアクセスできない、データの強制消去、データの内容確認ができないといった事態、その他に対して弊 社は一切の責任を負いません。また、一切の補償をいたしません。 ※パスワードの入力を 5 回以上間違えた本製品のリムーバブルディスク領域からデータを読み出す

ことは、弊社ではお受けできませんので、ご了承ください。

## パスワードの変更

設定済のパスワードを別のパスワードに変更することができます。

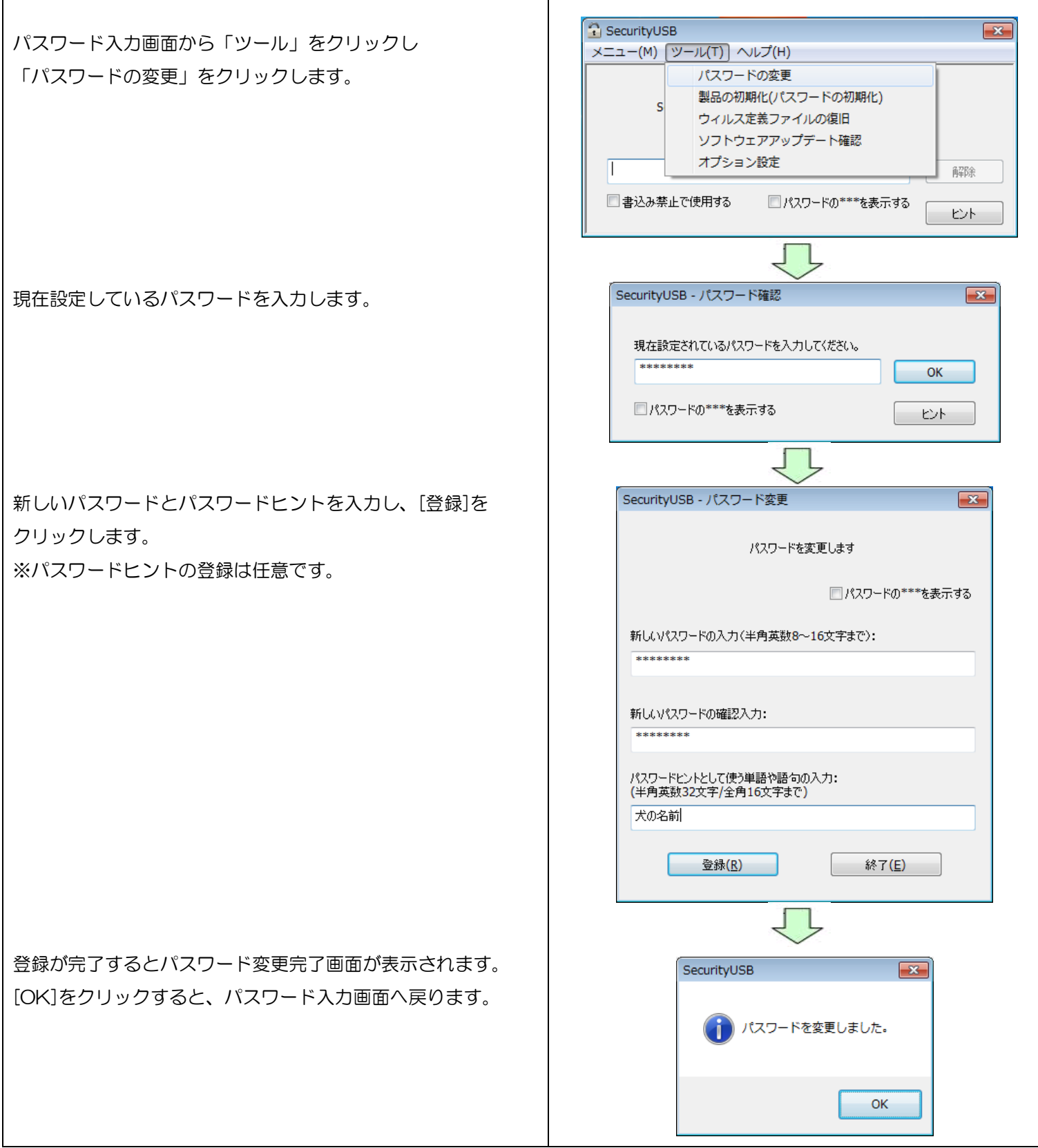

## 本製品の初期化(パスワードの初期化)

パスワードを紛失した場合、本製品を再度ご利用になるには初期化を行う必要があります。

 $\overline{a}$ 

パスワードを初期化すると、パスワードとリムーバブルディスク領域に保存されているユーザデータ、 ログは削除されますので、必ずバックアップを取っておくことをお勧めします。

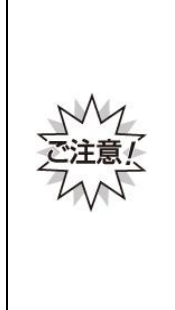

本製品の初期化(パスワードの初期化)を行うと、パスワードやリムーバブルディスク領域に保存された データがすべて削除されます。パスワードの紛失により、リムーバブルディスク領域にアクセスできない、 データの強制消去、データの内容確認ができないといったパスワードを紛失したことに起因する事態に対 し、弊社は一切の責任を負いません。また、一切の補償をいたしません。 ※パスワードを紛失した際、弊社では本製品のリムーバブルディスク領域からデータを読み出すことは お受けできませんので、ご了承ください。

※本製品に保存するデータはバックアップを取っておくことをおすすめします。

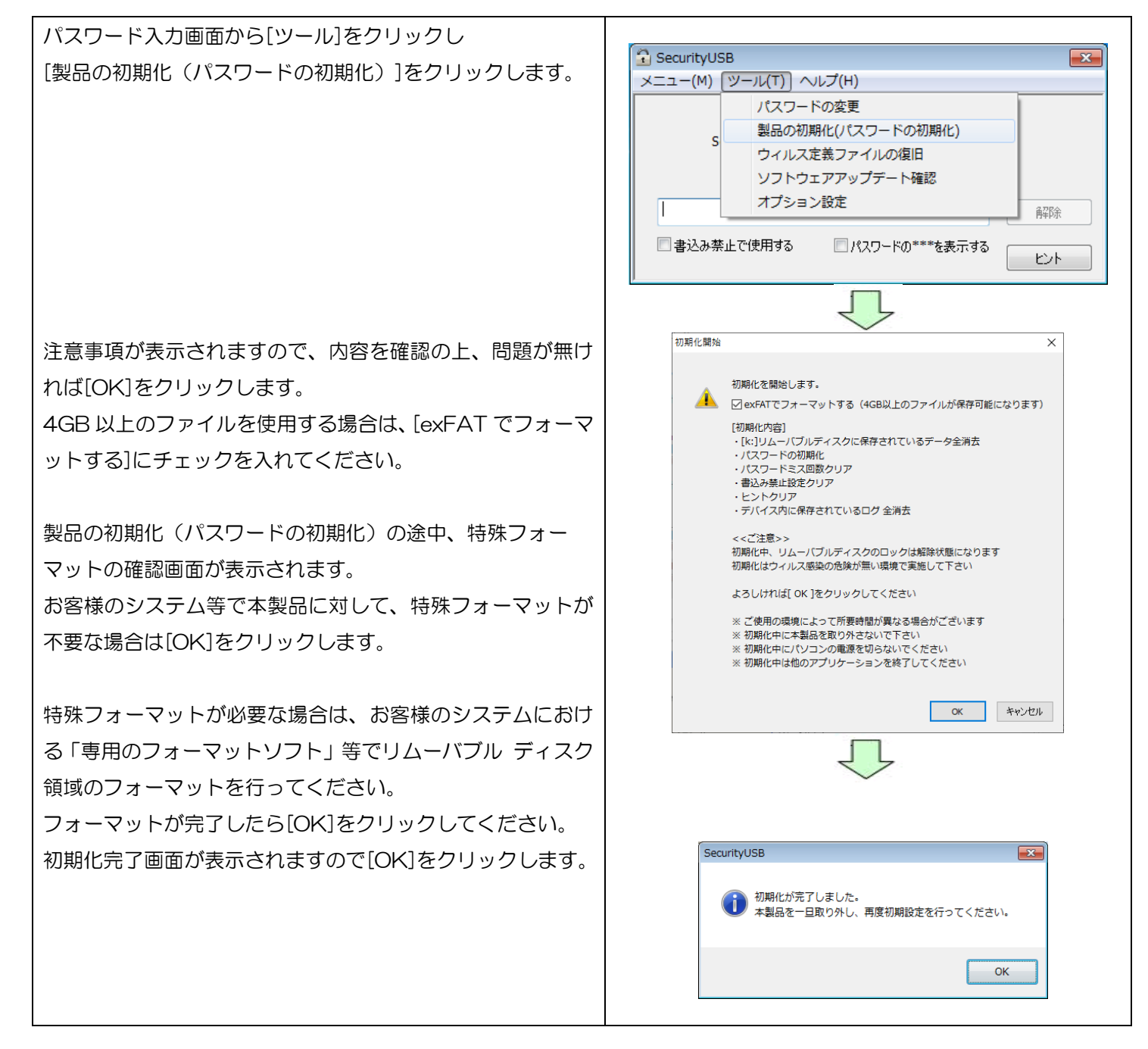

## オプション設定

本製品のオプション設定ができます。パスワード入力画面から[ツール]をクリックし[オプション設定]をクリックします。

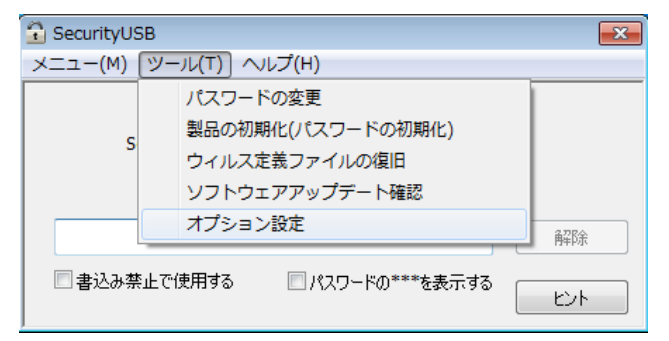

#### オプション設定 内容

#### ■書き込み禁止設定

本製品への書き込みを常に禁止することができます。書き込み禁止で使用する場合はチェックを入れてください。

#### ■自動ソフトウェアアップデートの設定

本製品起動時に自動的にソフトウェアのアップデート(アップデート確認)を行うか設定ができます。 チェックを入れると起動時にソフトウェアアップデート(アップデート確認)を行います。 また「毎月一度のみ確認する」にチェックを入れると、毎月1度のみに確認回数を減らすことができます。

#### ■ライセンス更新

ライセンスが切れる直前にライセンスサーバへの確認を行います。「ユーザー負担ゼロ更新」の場合、ライセンス延長が 行われます。「ユーザー負担ゼロ更新」をご利用の場合は、チェックを入れてください。 このチェックを外すことにより、ライセンスサーバへの確認を行わなくなります。

#### ■表示

本製品のウイルススキャンプログラム初期化時に、初期化の進捗を画面に表示させる設定ができます。 チェックを入れると、進捗が表示されます。

設定したら[OK]をクリックしてください。

## パスワードを 5 回以上間違えた場合の動作について

パスワードを 5 回以上間違えた場合、本製品の使用ができなくなります。 その後、本製品を PC に接続すると以下の画面が表示されます。

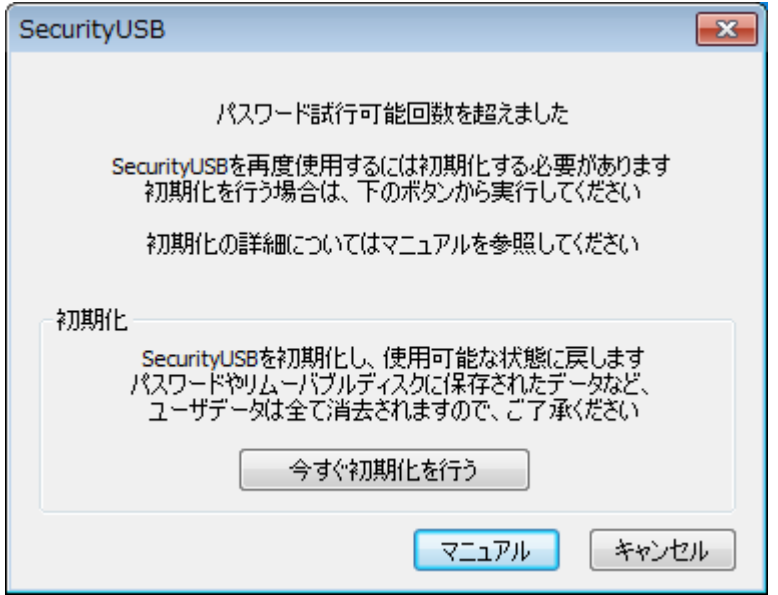

本製品の初期化を行う場合は[今すぐ初期化を行う]をクリックしてください。 初期化すると、パスワードの情報とリムーバブルディスク領域に保存されているユーザデータは削除されます。

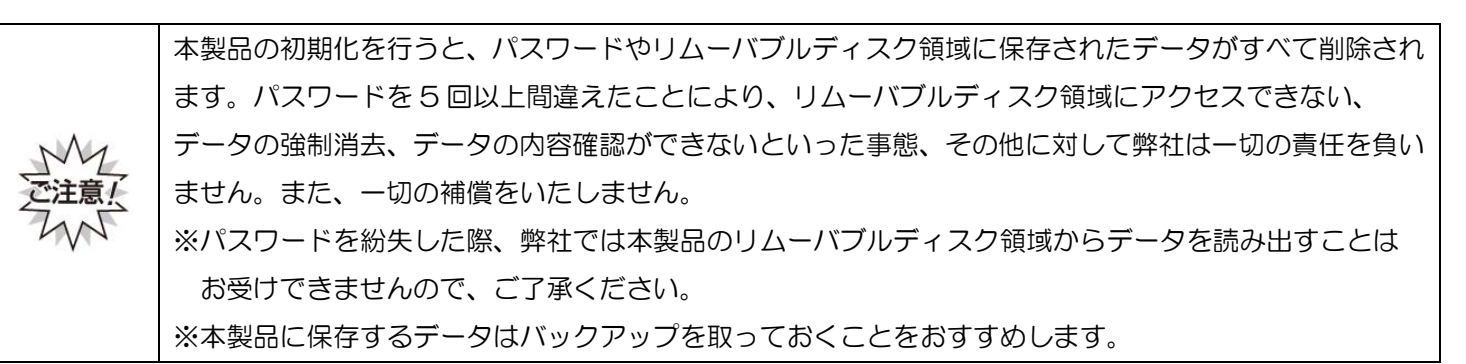

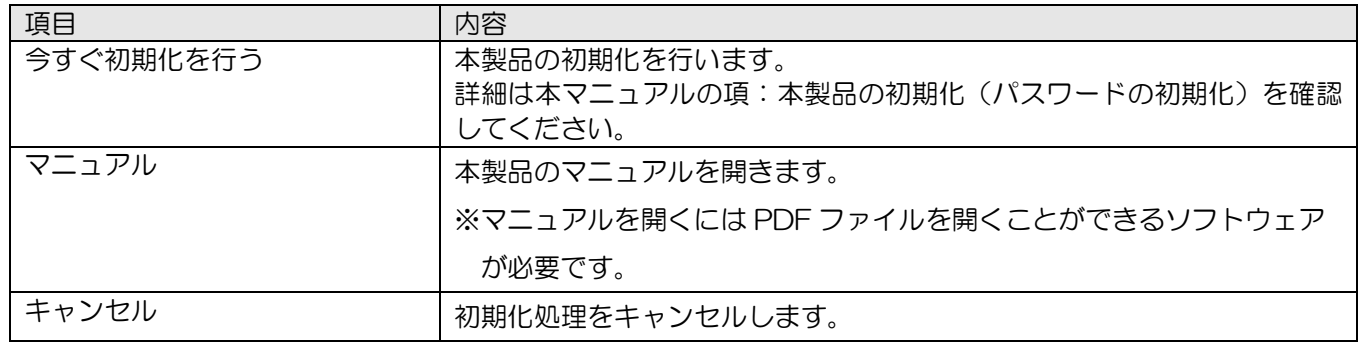

## リムーバブルディスク領域への書込みを禁止する

リムーバブルディスク領域に保存されているデータの改ざんや削除を防止するための機能です。

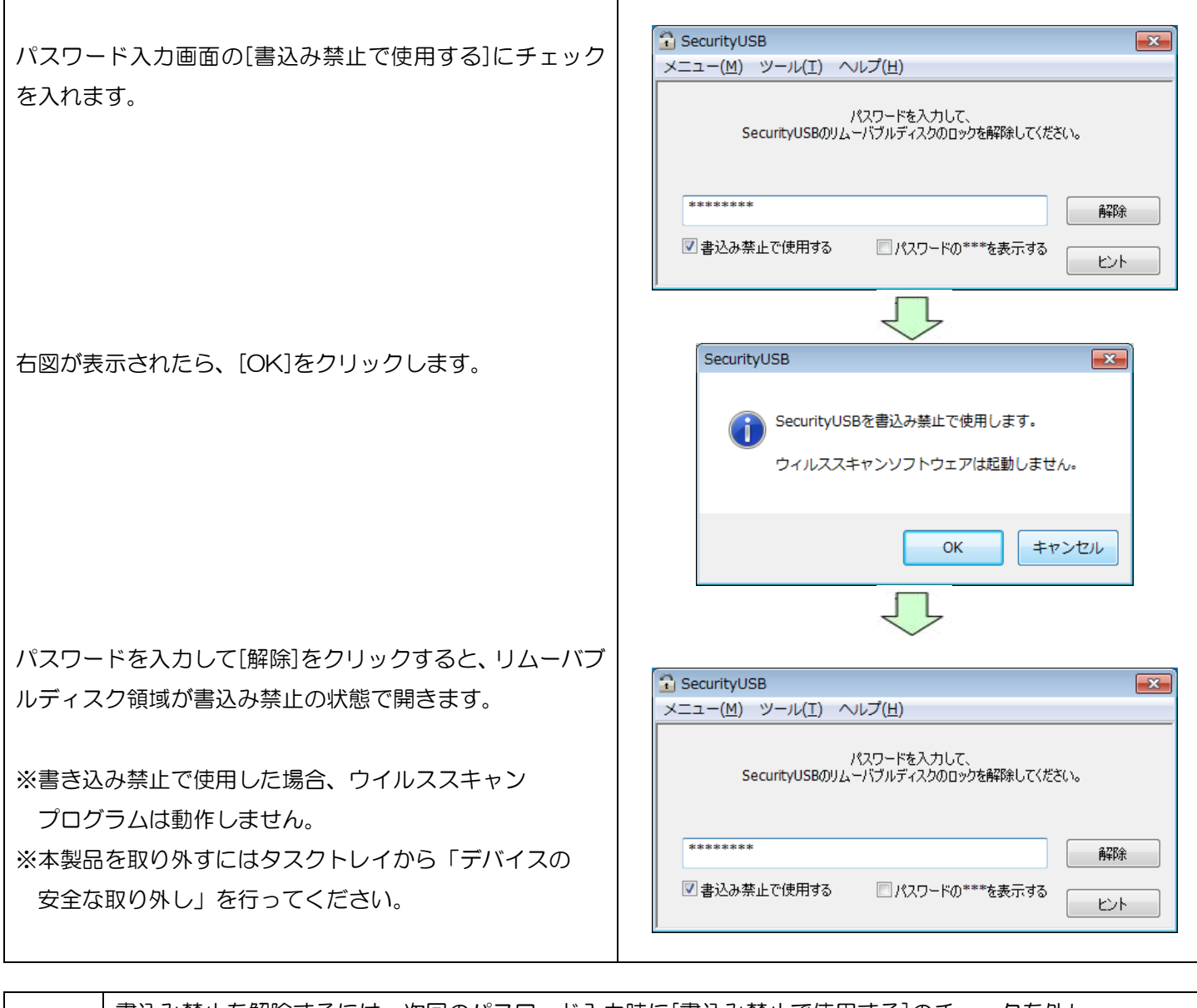

*Ø* NOTE 書込み禁止を解除するには、次回のパスワード入力時に[書込み禁止で使用する]のチェックを外し、 パスワードを入力します。

## ソフトウェアアップデート

本製品のソフトウェアアップデートは、以下の 2 つの方法で行うことができます。

#### 1.本製品起動時に自動的にソフトウェアのアップデート(アップデート確認)を行う

本製品起動時に自動でソフトウェアアップデート(アップデート確認)を行い、ソフトウェアアップデートがある 場合、Update 画面が表示されますので、処理を選択してください。

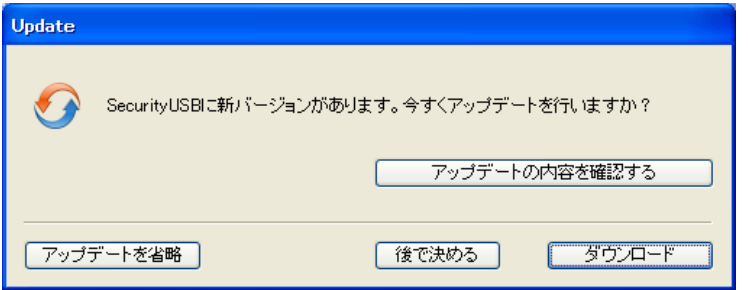

※本製品起動時に自動でソフトウェアアップデート(アップデート確認)を行わない場合は、パスワード入力画面 のツールバーから[ツール]をクリックし[オプション設定]を選択します。 「自動ソフトウェアアップデートの設定]で、「Security USB 起動時にソフトウェアアップデートを行う」の チェックを外してください。

#### 2.パスワード入力画面のツールバーから[ツール]をクリックし[ソフトウェアアップデート確認]をクリックします。

ソフトウェアアップデートがある場合、Update 画面が表示されますので、処理を選択してください。 ※ソフトウェアのアップデートを行なっても、リムーバブルディスク領域のユーザデータは削除されません。 ※ソフトウェア アップデートはインターネットに繋がっている環境が必要です。

#### ■ダウンロード

ソフトウェアアップデートを行う場合、[ダウンロード]ボタンを選択してください。 ソフトウェアアップデートが開始されます。

#### ■アップデートを省略

本バージョンのアップデートを省略する場合、[アップデートを省略]ボタンを選択してください。 ソフトウェアアップデートを行なわず、パスワード入力画面に移ります。 以降は、次の新しいソフトウェアが公開されるまで、自動で Update 画面は表示されなくなります。

[アップデートを省略]を選択後に再度ソフトウェアアップデートを行う場合、次の操作を行なってください。

パスワード入力画面から「ツール」をクリックし[ソフトウェアアップデート確認]をクリックしてください。 ソフトウェアアップデート画面が表示されますので[ダウンロード]を選択してください。

#### ■後で決める

本バージョンのアップデートを一旦行わない場合、[後で決める]ボタンを選択してください。 ソフトウェアアップデートを行なわず、パスワード入力画面に移ります。 次回、本製品起動時に再度ソフトウェアアップデート画面が表示されます。

#### ■アップデートの内容を確認する

アップデート内容が記載してある web ページへ移動します。

### マニュアル閲覧

本製品のマニュアルを参照することができます。 ※マニュアルをご覧頂くには PDF ファイルを開くことができるソフトウェアが必要です。

パスワード入力画面から[ヘルプ]をクリックし、[マニュアル] SecurityUSB  $\boxed{\mathbf{x}}$ メニュー(M) ツール(T) へルプ(H) をクリックします。 マニュアル ※最新のマニュアルは web ページをご確認ください。 QAサイト(web)へ移動 SecurityUSB<sub>(D)</sub> デバイス情報 SecurityUSBについて 解除 □書込み禁止で使用する ■パスワードの\*\*\*を表示する むト

### Q&A サイト(web)へ移動

本製品の Q&A サイト(web)へ移動することができます。

※インターネットに接続できる環境が必要です。

※URL:[http://qa.elecom.co.jp/faq\\_list.html?category=404](http://qa.elecom.co.jp/faq_list.html?category=404)

パスワード入力画面から[ヘルプ]をクリックし、 [Q&A サイト(web)へ移動]をクリックします。

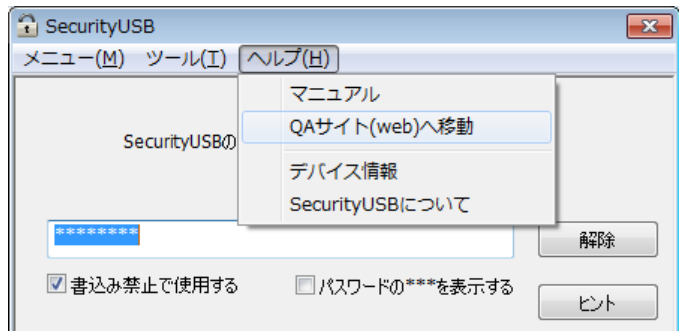

### 本製品のデバイス情報確認

パスワード入力画面から[ヘルプ]をクリックし、 [デバイス情報]をクリックします。

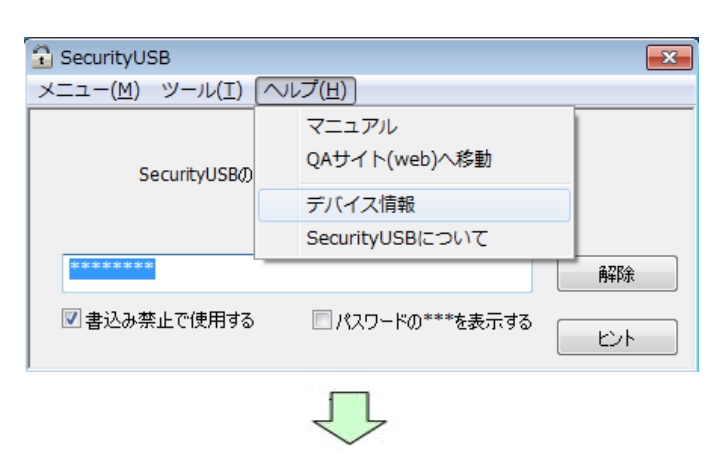

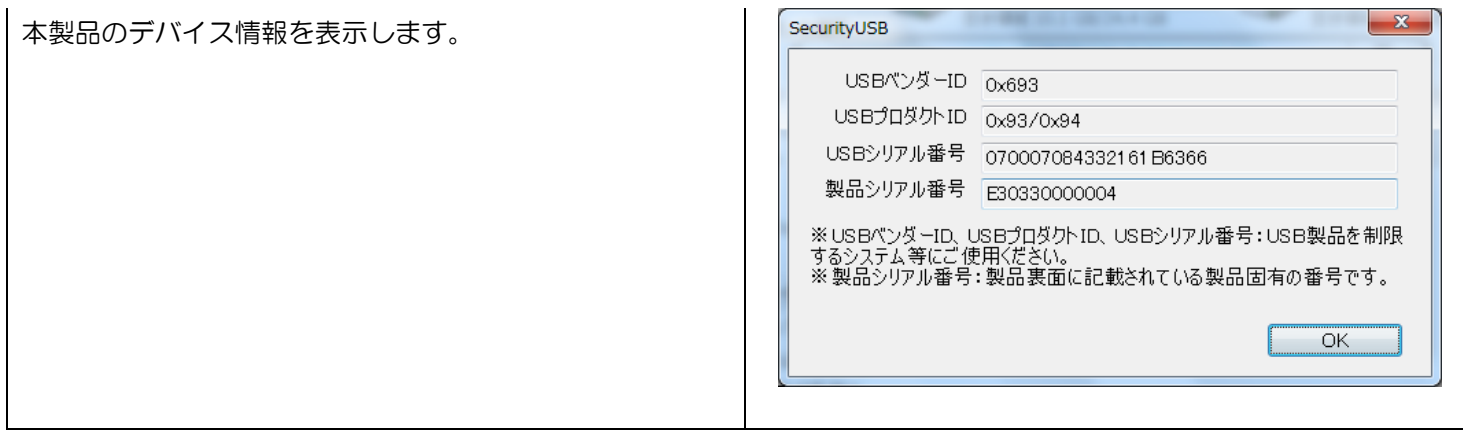

## 本製品のバージョン・更新履歴確認

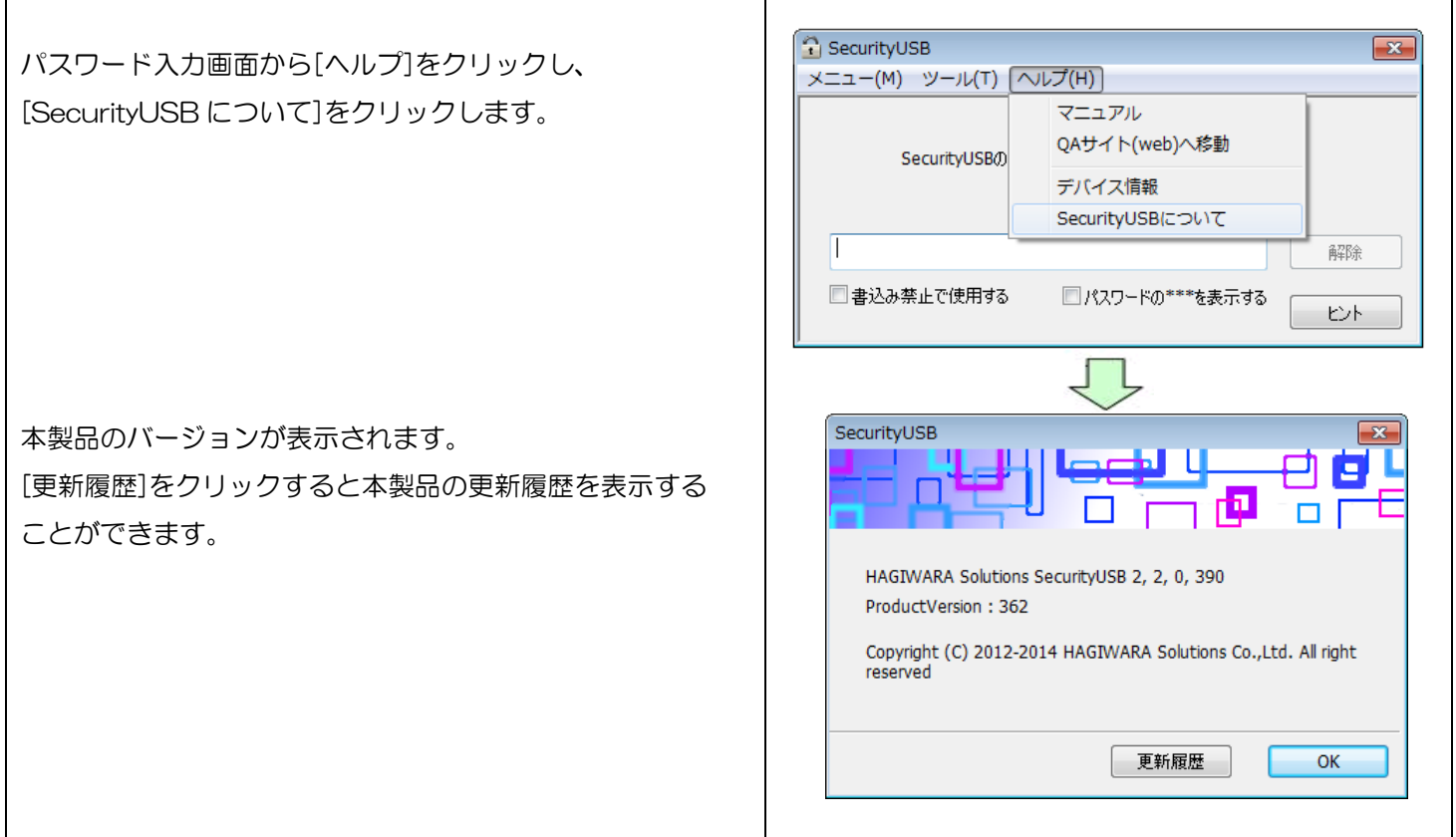

## ウイルススキャン機能

について記載します。

パスワードロックを解除するとウイルススキャンプログラムが起動し、本製品に対してのウイルス監視が開始されます。

本製品を PC に接続すると、タスクトレイにウイルス スキャンプログラムの動作状態を示す右図のアイコンが 表示されます。 以下にアイコンが示すウイルススキャンプログラムの状態

摑  $\color{red}\blacktriangledown$ æ Q to カスタマイズ... 日中日山も

タスクトレイ上のアイコン

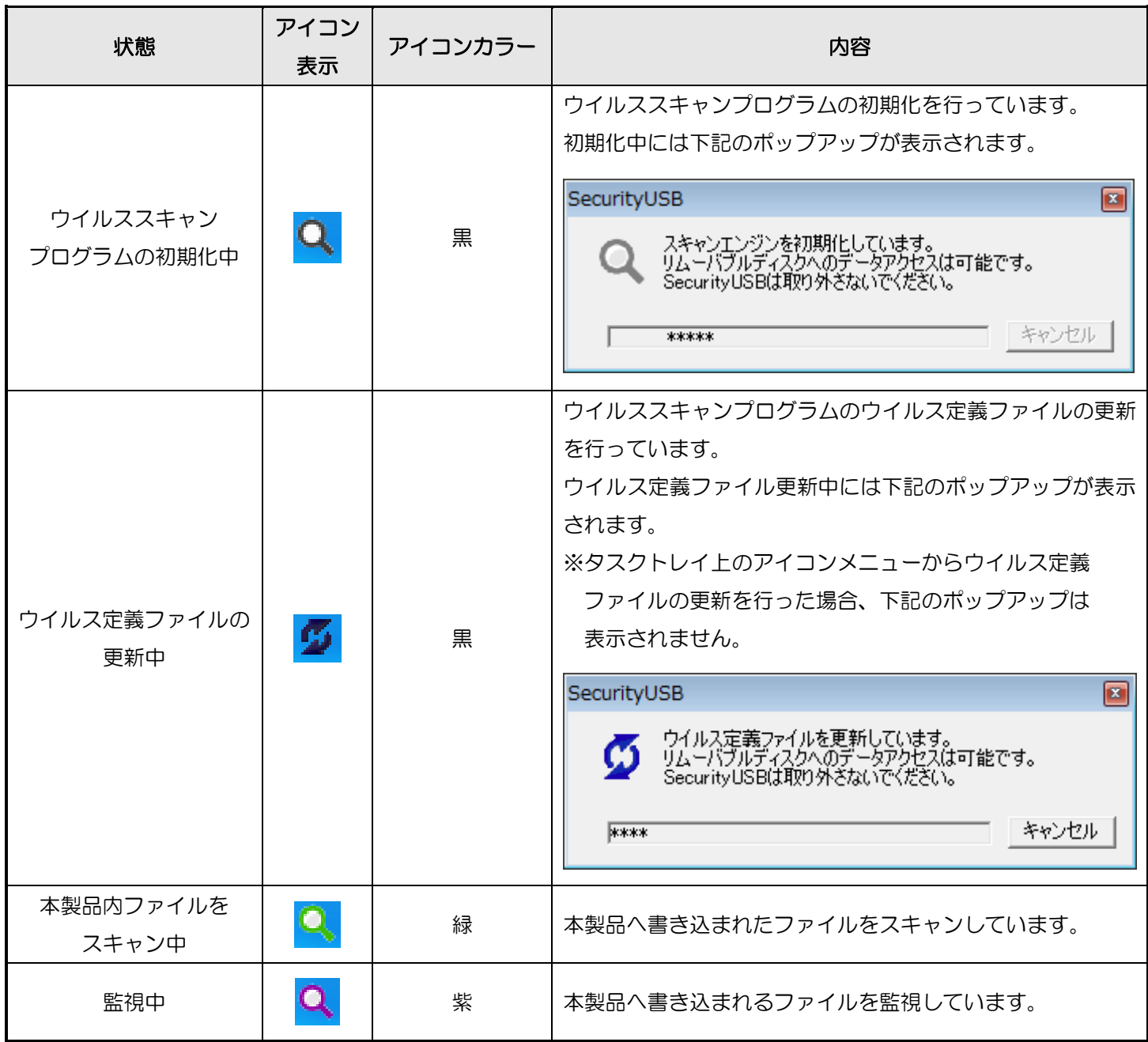

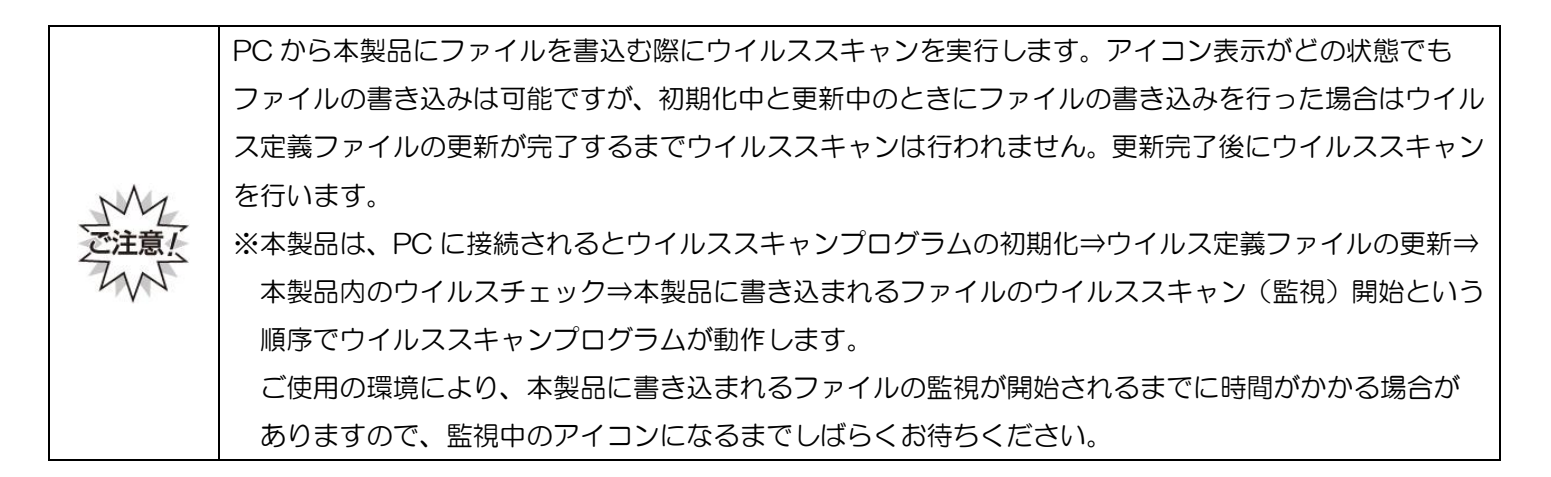

## ウイルス定義ファイルの更新

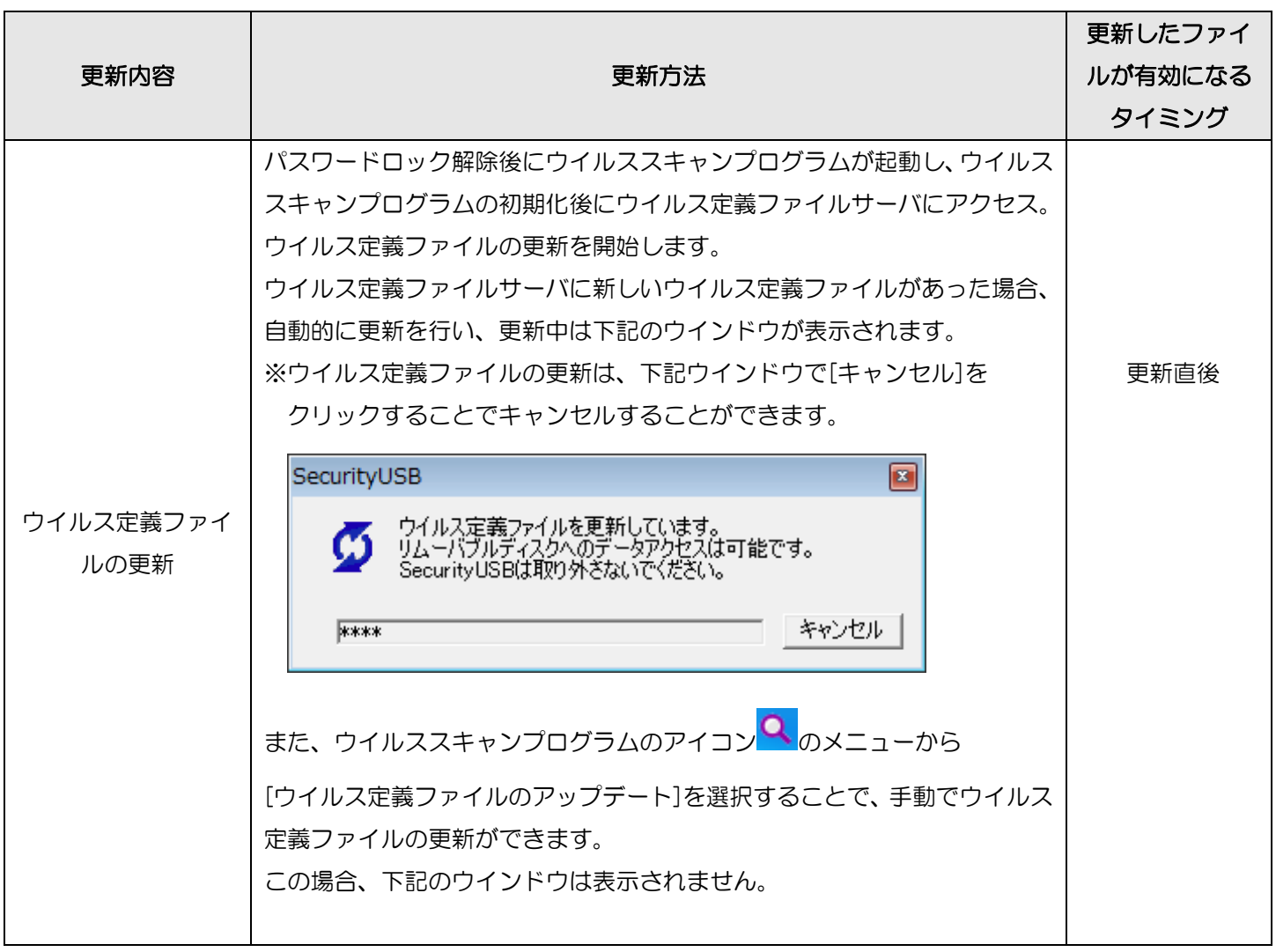

## ウイルス定義ファイルのダウンロード方式について

本製品ではウイルス定義ファイルのダウンロード方式に差分ダウンロード方式を採用しております。

この差分ダウンロード方式は、本製品にダウンロードされているウイルス定義ファイルと新たにダウンロードするウイル ス定義ファイルの差分だけをダウンロードするため、頻繁に本製品を使用することで、ダウンロードするファイルサイズ が非常に小さく(約 100~500Kbyte)なり、ネットワーク回線速度が遅い環境でも短時間でダウンロードが完了します。 ※ウイルス定義ファイルサーバのウイルス定義ファイルは1日に 1 回程度更新されます。

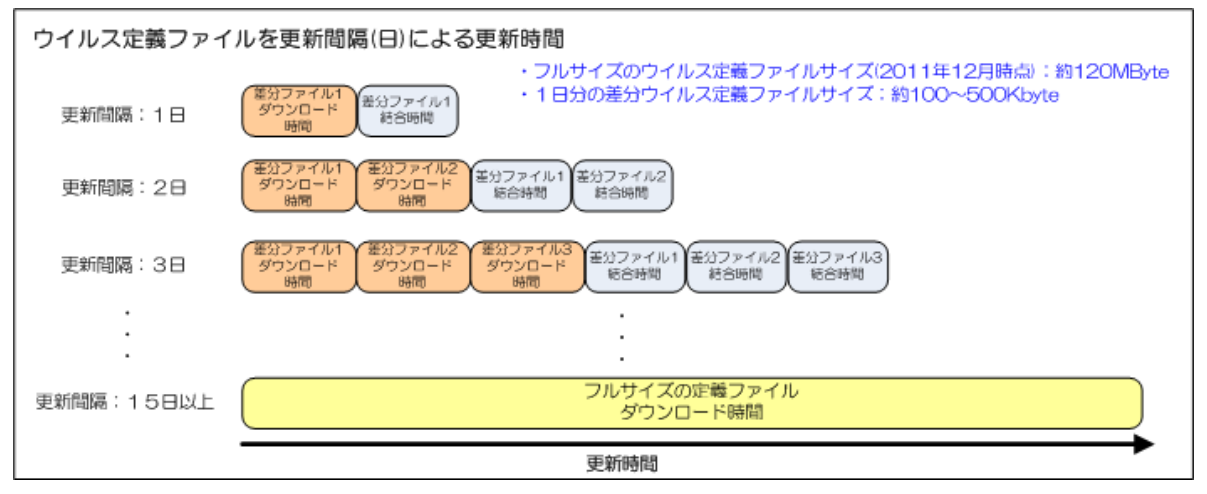

※15 日以上ウイルス定義ファイルを更新していない場合は、フルサイズのウイルス定義ファイル(約 120MB)を ダウンロードします。

※差分ウイルス定義ファイル数が増えると結合時間が長くなり、ウイルス定義ファイルの更新に時間がかかる場合が あります。

#### ウイルスの検知

本製品は、本製品のリムーバブルディスク領域へのファイルの 書き込みを監視しています。ウイルスに感染したファイルが検 出されると右図のメッセージが表示され、ファイルを削除しま す。[閉じる]をクリックすると右図の画面を閉じます。ウイル ス検知情報は、ログファイルで確認することができます。

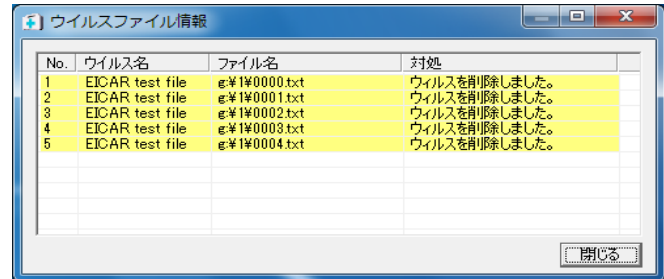

#### PC 側のウイルスプロセスの検知

ウイルススキャンプログラム起動時に PC側で動作している プロセスをスキャンします。

ウイルス感染しているプロセスがある場合、右図のメッセー ジが表示されますので、ウイルス感染しているプロセスを停 止する場合は[はい]を、停止しない場合、[いいえ]を押して ください。

- ※ プロセスを停止することにより、PC 側に問題が発生す る可能性があります。
- ※ 本製品では PC 側のウイルス感染しているプロセスの削 除は行いません。 プロセス停止後、PC の再起動等により、再度ウイルス が感染しているプロセスが動作する可能性があります。
- ※ ウイルス感染しているプロセスに対する処理結果は ログに追記されます。

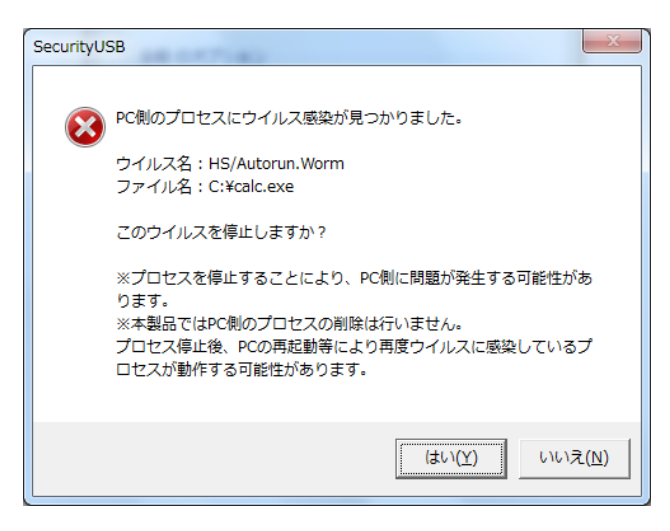

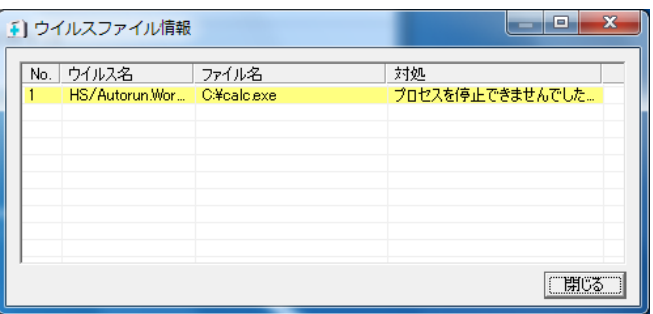

## ウイルスを起動させる Autorun.inf ファイル対策

USB メモリを経由して感染が拡がるウイルスの挙動として、USB メモリのリムーバブルディスク領域に、ウイルスを 起動させる Autorun.inf をコピーする方法があります。

この Autorun.inf の感染を防止するために、本製品のウイルススキャンプログラムがリムーバブルディスク領域内の Autorun.inf ファイルを定期的に削除します。

## ウイルススキャン機能

パスワード解除すると自動的にウイルススキャンソフトウェアがタスクバーに常駐します。アイコンを左クリックすると、 ウイルススキャンソフトウェアが起動します。次ページ参照。右クリックするとメニューリストが表示されます。

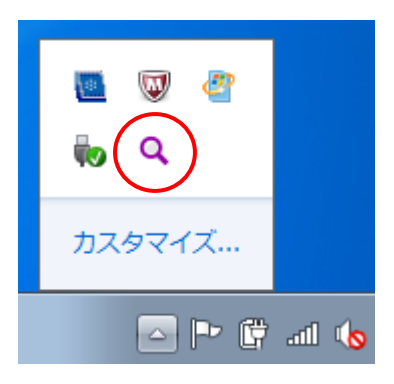

#### ■左クリック:ウイルススキャンソフト起動 ■コン ■右クリック:メニューリスト表示

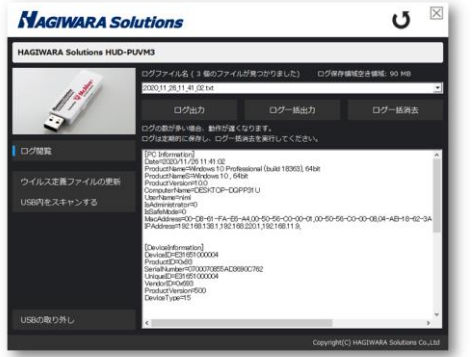

ログフォルダを開く ウイルス定義ファイルのアップデート セキュリティUSB内をスキャンする ヘルプ バージョン情報 終了 (取り外し)

## ウイルススキャンソフトウェア機能

#### ■ウイルス削除・隔離機能(自動実行)

本製品は、本製品のリムーバブルディスク領域へのファイルの書き込みを監視しています。監視はパスワード解除後に自 動的に開始されます。ウイルスに感染したファイルが検出されるとファイルを削除または隔離します。

#### ■ウイルス定義ファイル更新機能(自動実行)

本製品は、ウイルス定義ファイルをダウンロードし、更新します。この処理はパスワード解除後に自動的に行われます。

#### ■ログ収集、閲覧機能(別途詳細記載)

本製品の使用履歴ログの収集、閲覧ができます。

#### ■USBの取り外し

ウイルス監視を停止し、本製品を OS から取り外しを行います。 取り外し後は、メモリへのアクセス

## ウイルススキャンソフトウェア画面

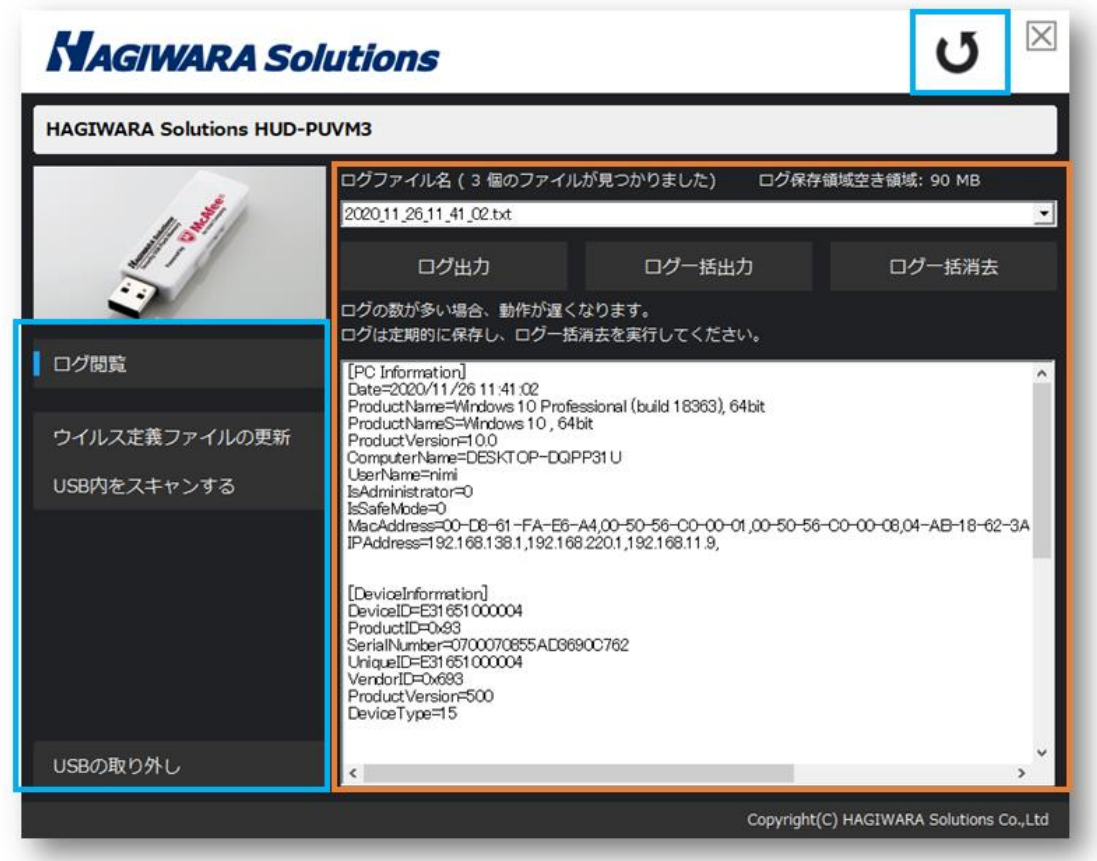

### 全体メニュー(青枠)

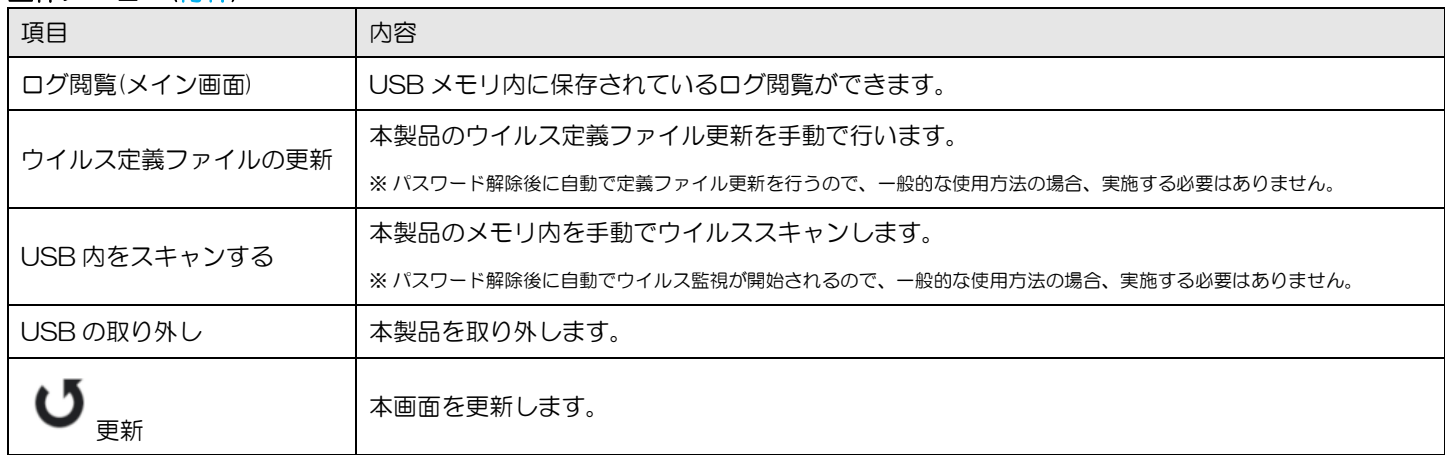

#### ログ閲覧画面 説明(オレンジ枠)

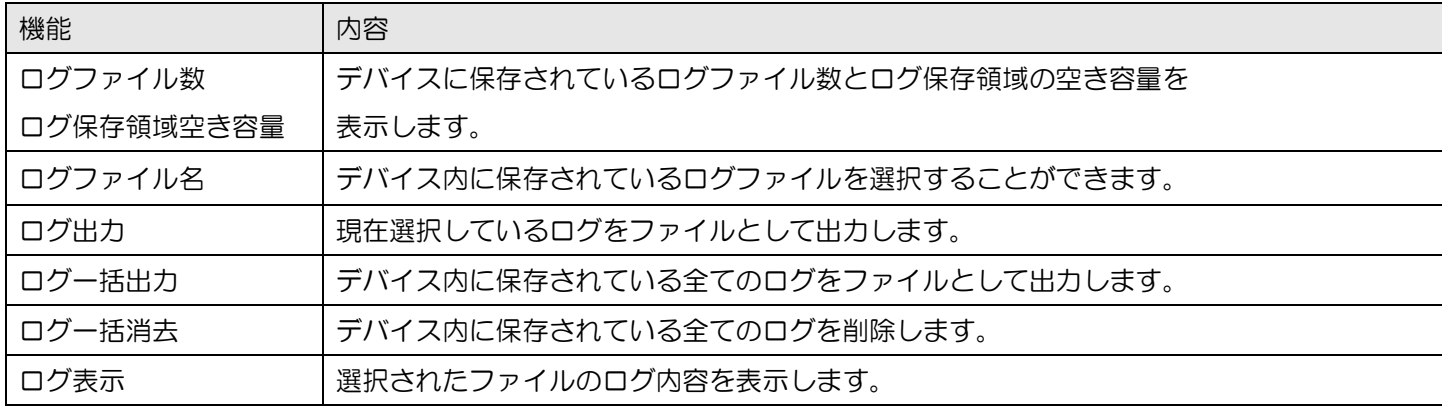

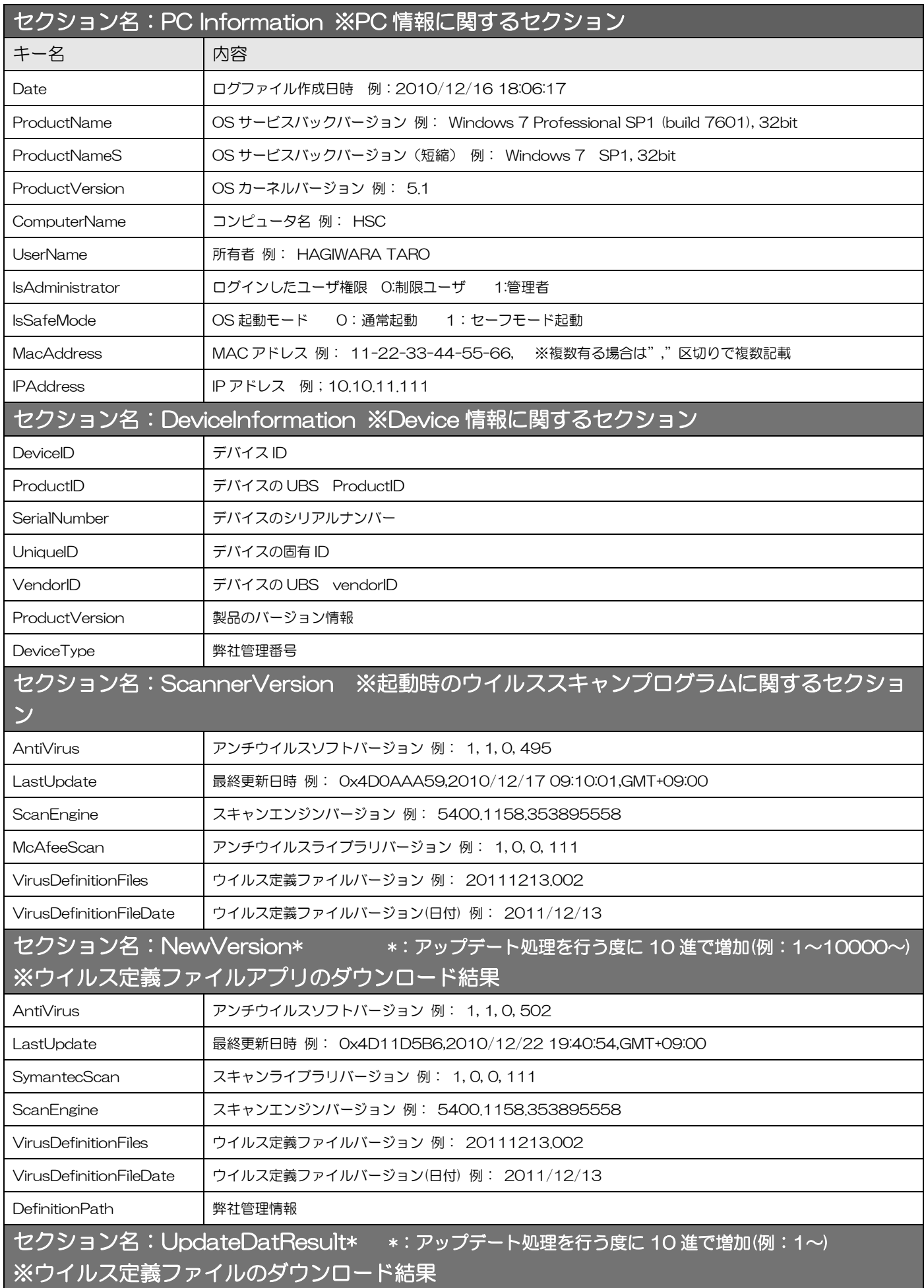

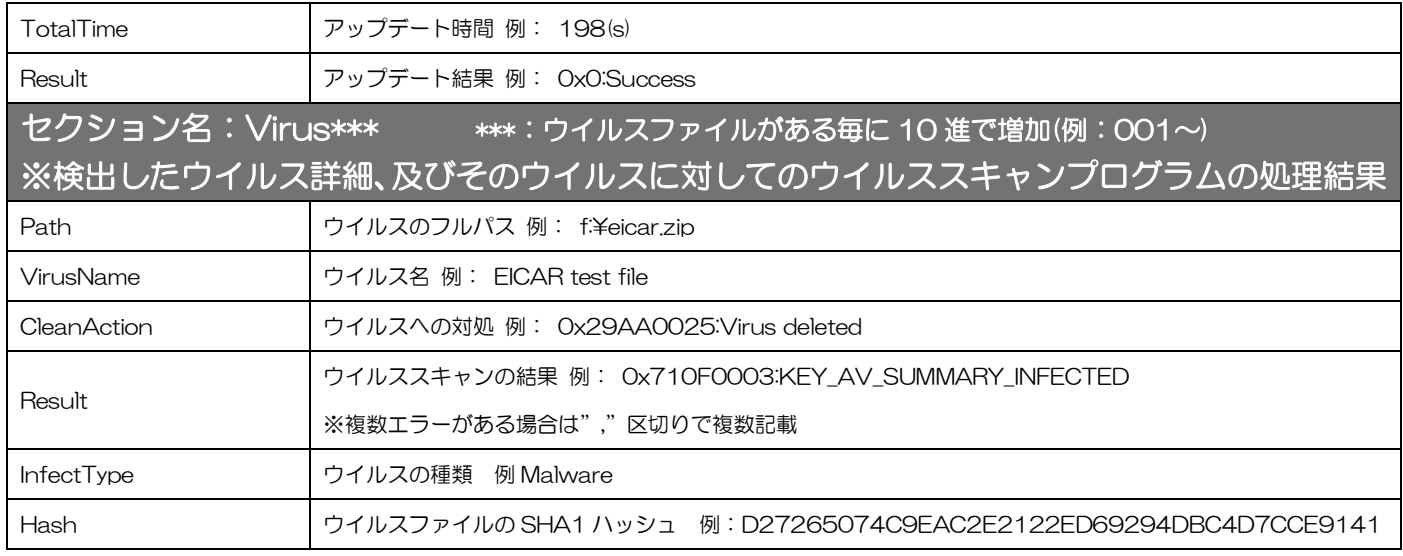

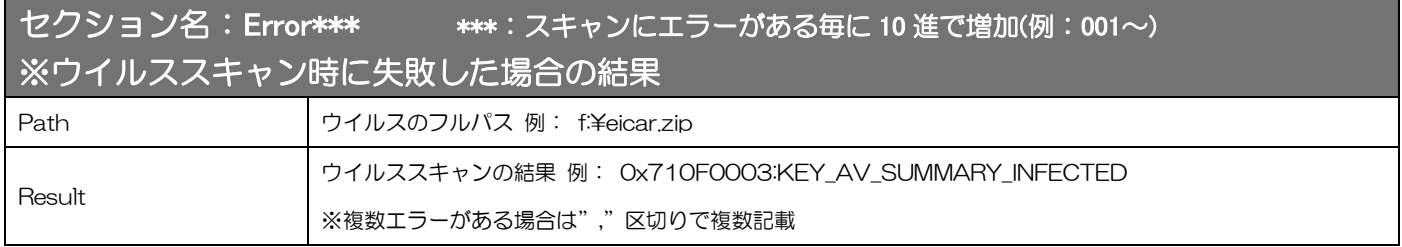

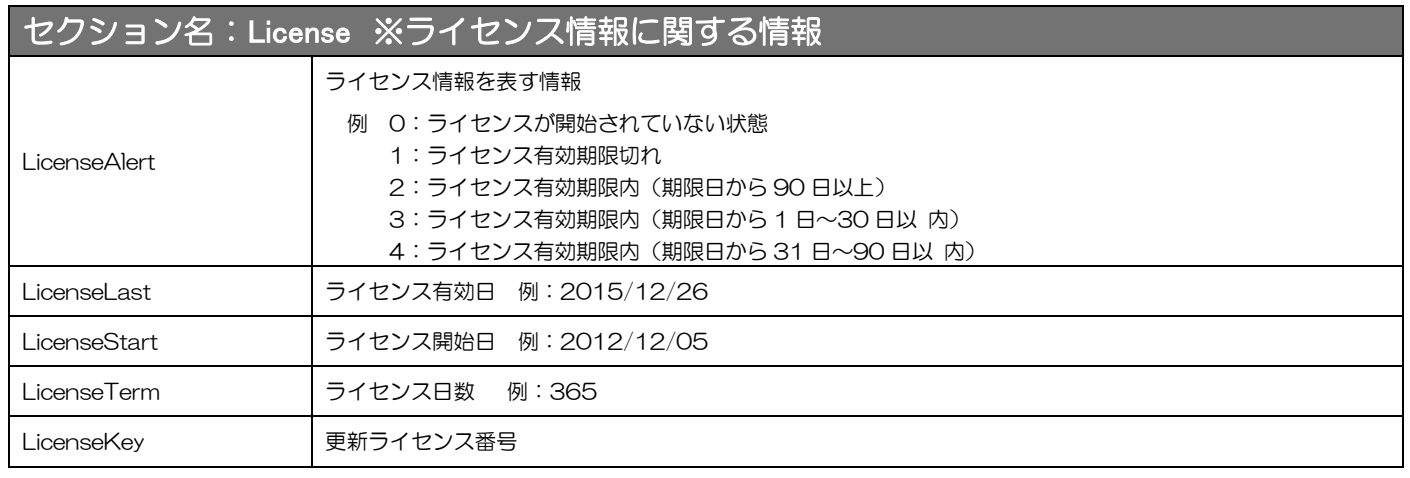

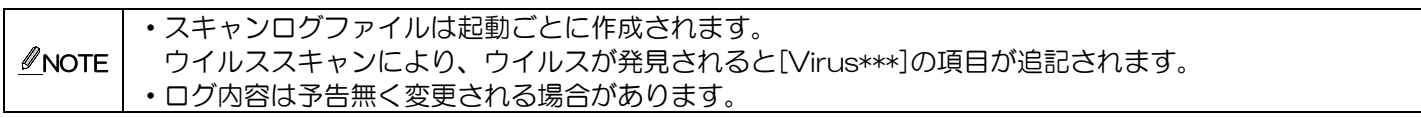

## ウイルス定義ファイルの手動アップデート方法

タスクトレイにある (紫) アイコンを右クリックし、 [ウイルス定義ファイルのアップデート]をクリックします。 ウイルス定義ファイルのアップデートが開始されます。

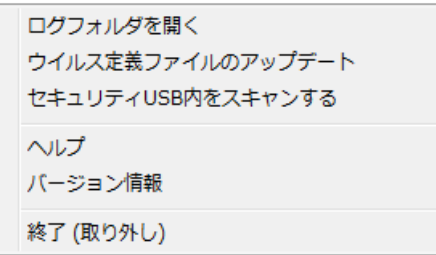

## ヘルプ

本製品のマニュアルを参照することができます。

※ マニュアルをご覧頂くにはインターネットに接続できる環境が必要です

タスクトレイにある<sup>Q</sup>(紫)アイコンを右クリックし、 [ヘルプ]をクリックします。

ログフォルダを開く ウイルス定義ファイルのアップデート セキュリティUSB内をスキャンする ヘルプ バージョン情報 終了 (取り外し)

### ウイルススキャンプログラムのバージョン情報/ライセンス有効期限の確認方法

本製品のバージョン情報/ライセンス有効期限を確認することができます。

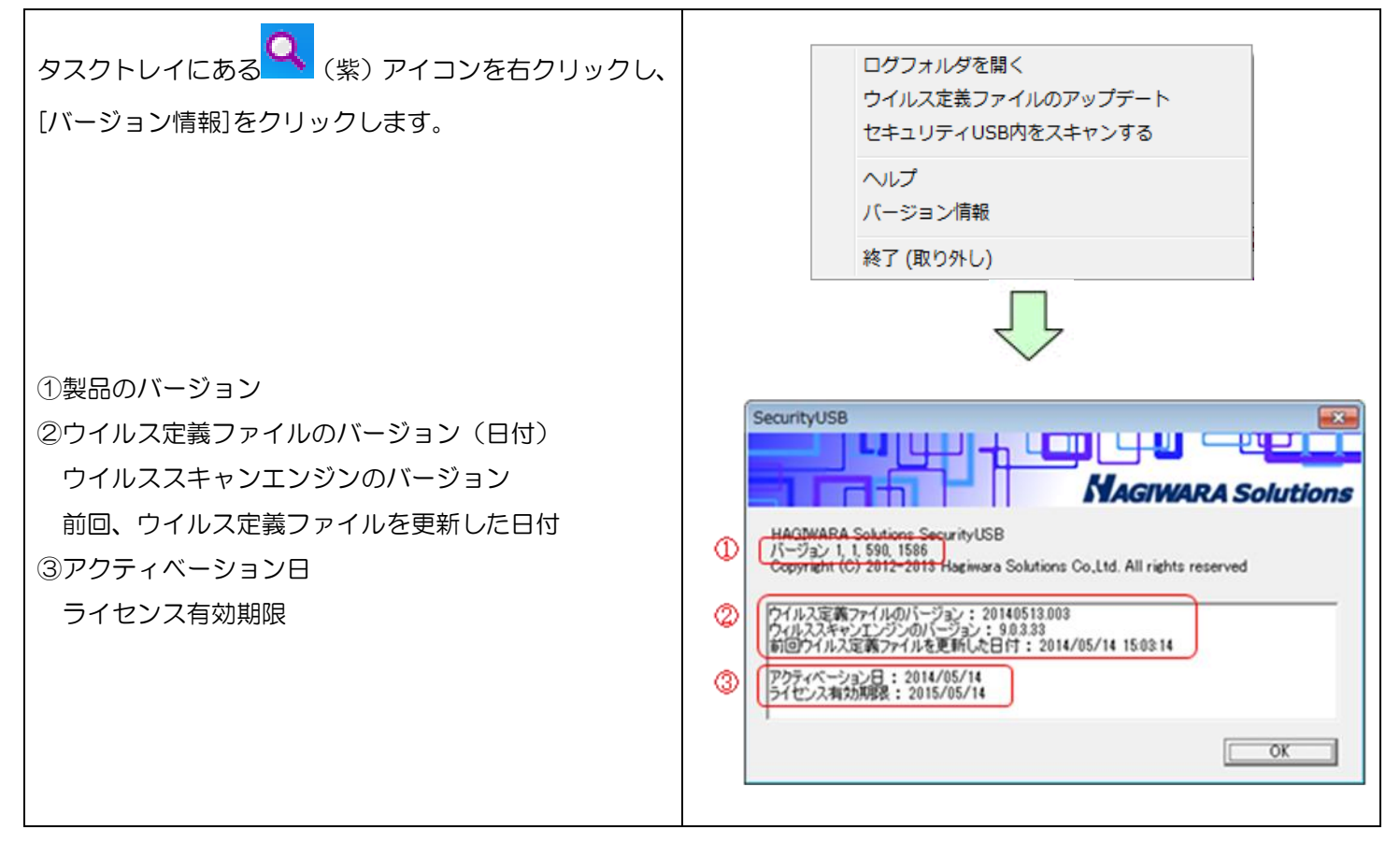

## ウイルススキャンプログラムのライセンスについて

ウイルススキャンプログラムはライセンス製品です。初めてウイルス定義ファイルをアップデートした日からライセンス が有効になり、ライセンス期間内使用することができます。ライセンスが切れた場合、ウイルススキャンプログラムは起 動しなくなります。 ライセンス有効期限はタスクトレイにあるアイコンをクリックすると表示されるメニューの[バージョン情報]より確認で きます。

## ■ライセンス有効期限 1 ヶ月前

ライセンス有効期限の 1 ヶ月前から起動毎に以下の警告メッセージが表示されます。

ライセンスを更新する場合は[ライセンス更新サイトを開く]をクリックし、弊社ホームページでライセンス更新手順等の 内容を確認頂き、ライセンスの更新を行なってください。有効期限が切れるまでは通常通り使用できます。

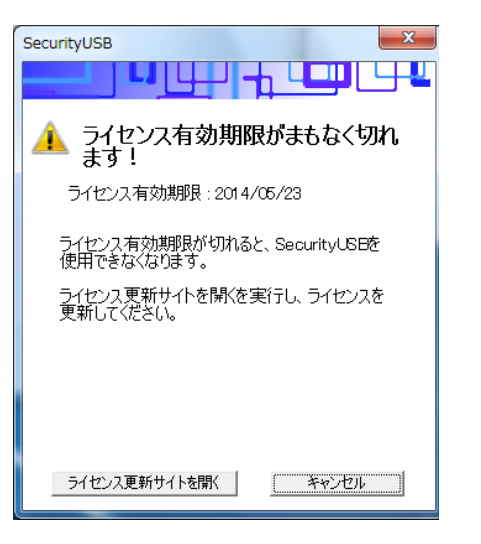

## ■ ライセンス有効期限が切れた場合

ライセンス有効期限が切れた場合、ウイルススキャンプログラムが動作しないため非常に危険な状態になります。 また以下の警告メッセージが表示されます。

ライセンスを更新する場合は[ライセンス更新サイトを開く]をクリックし、弊社ホームページでライセンス更新手順等の 内容を確認頂き、ライセンスの更新を行なってください。

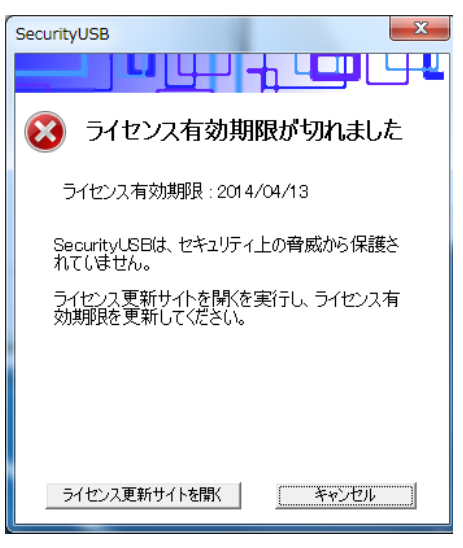

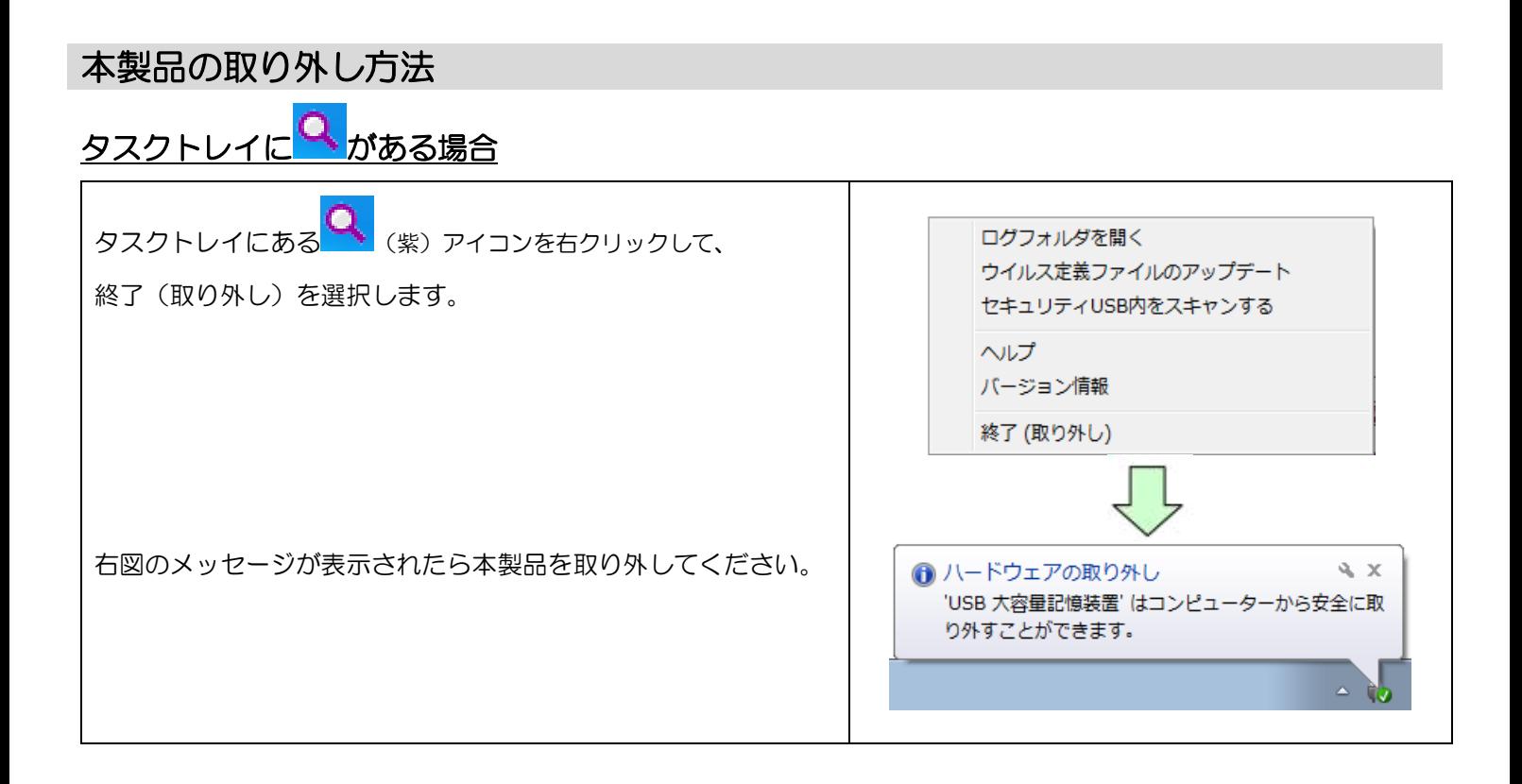

## タスクトレイに い が無い場合 (書き込み禁止で使用した場合)

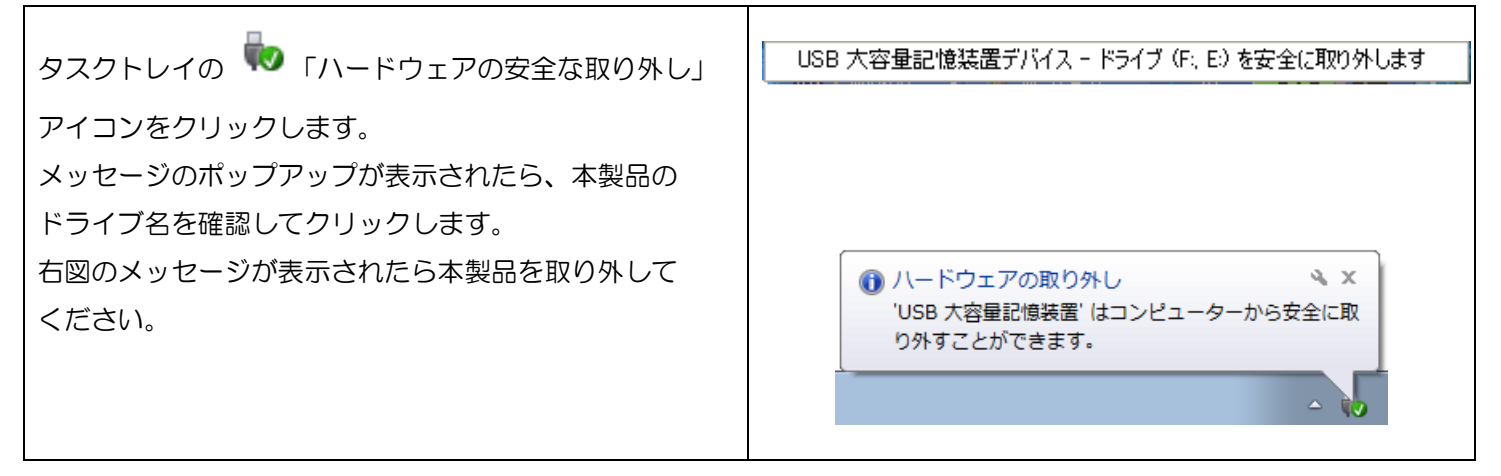

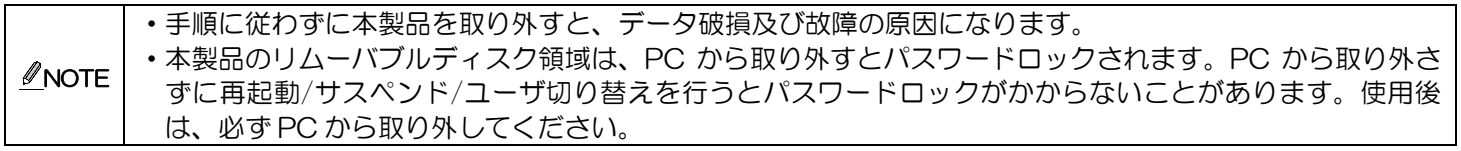

# 6 トラブルシューティングと Q&A

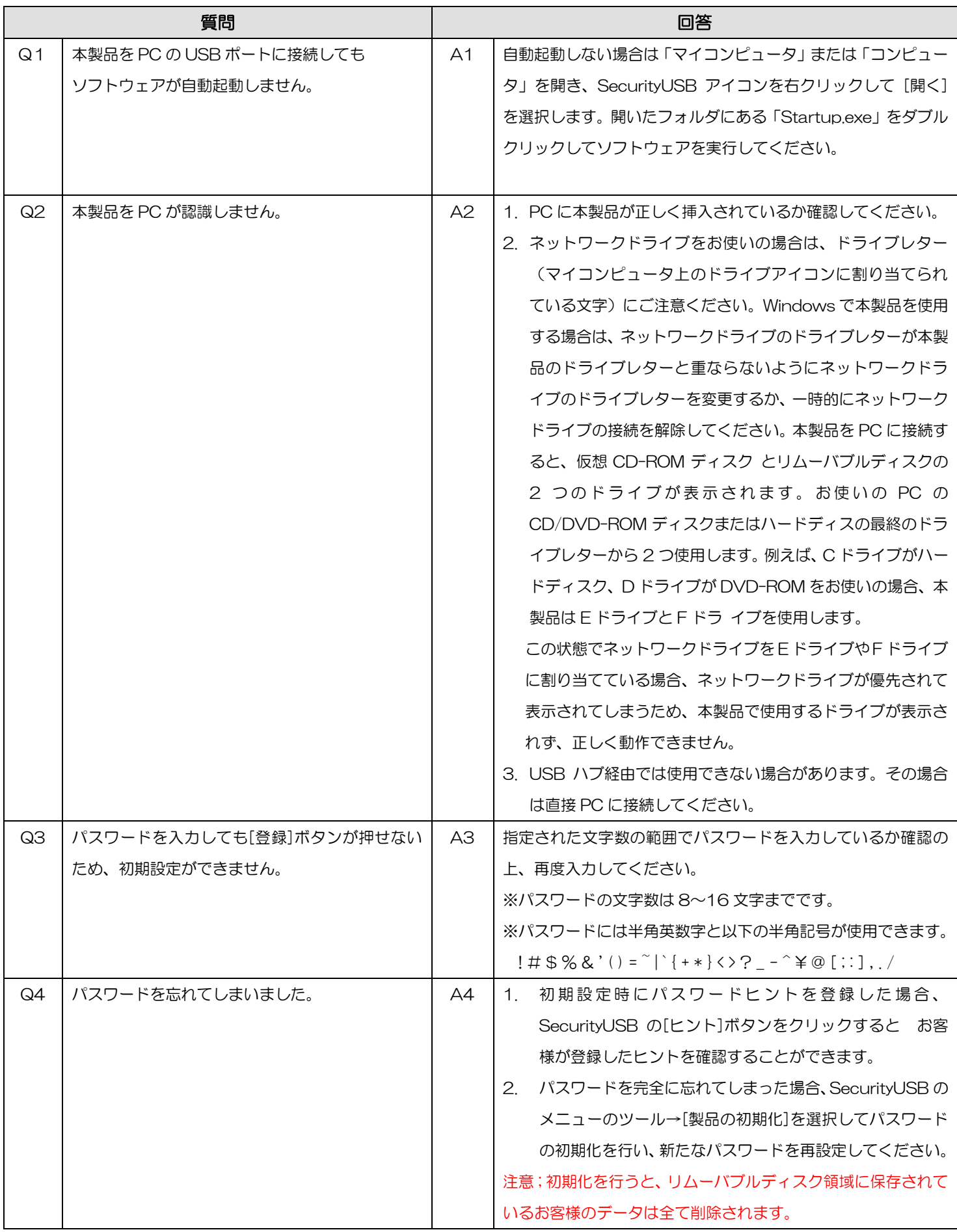

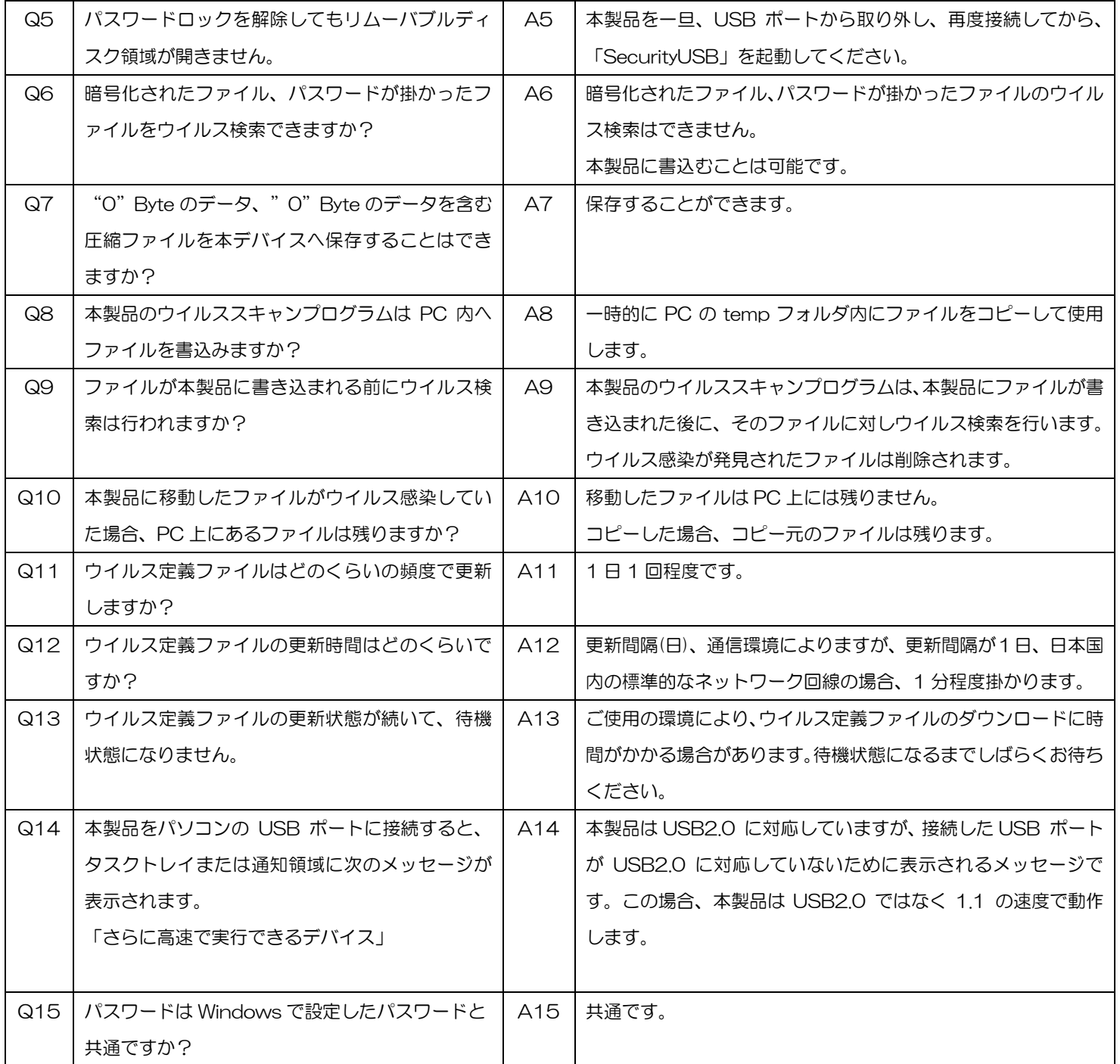

その他の Q&A については以下の Web ページをご確認ください。 [http://qa.elecom.co.jp/faq\\_list.html?category=404](http://qa.elecom.co.jp/faq_list.html?category=404)

# 7 サポート・メンテナンス・ライセンス

保証期間(ハードウェア本体) ライセンス期間

HUD-PUVM3\*\*GA1:1 年 HUD-PUVM3\*\*GA3:3 年

HUD-PUVM3\*\*GA5:5 年

※ハードウェア本体の保証期間は、本製品納品日起算となります。

## お問合せ窓口

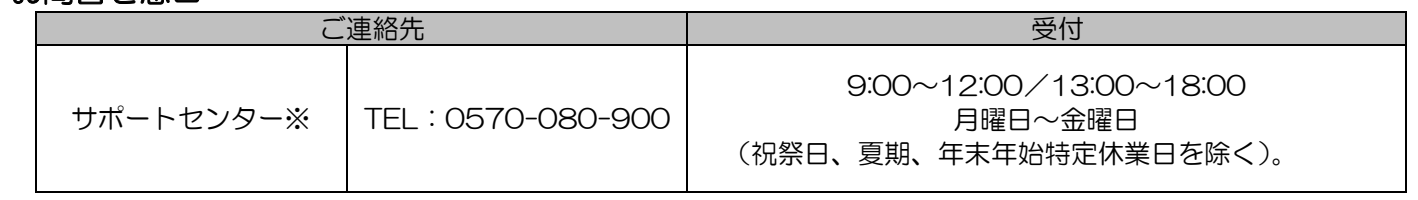

※内容を正確に把握するため、通話を録音させていただいております。個人情報に関する保護方針はホームページをご

参照ください。ハギワラソリューションズ株式会社ホームページ:http://www.hagisol.co.jp

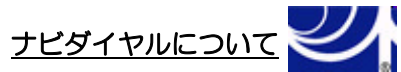

弊社では、お問い合わせ窓口にナビダイヤルを採用しています。 ナビダイヤルは、全国一律の通話料でご利用いただける NTT コミュニケーションズ(株)が提供するサービスです。 ナビダイヤル通話料から弊社が利益を得るシステムではありません。 通話料金の目安はナビダイヤルサービス接続時に、音声ガイダンスにてご案内しております。 一部の PHS、IP 電話はご利用いただけません。その際は固定電話、または携帯電話からおかけ直しください。 お待ちいただいている間も通話料がかかります。混雑時はしばらくたってからおかけ直しください。

◆掲載されている商品の仕様・外観、およびサービス内容等については、予告なく変更する場合があります。あらかじめご了承ください。

◆Microsoft Windows は米国 Microsoft Corporation の米国およびその他の国における商標または登録商標です。

◆その他掲載されている会社名・商品名等は、一般に各社の商標又は登録商標です。なお、本文中には®および ™ マークは明記しておりませ  $h<sub>a</sub>$ 

◆本ドキュメント内容は、2024 年 5 月時点のものです。今後、当該内容は予告なく変更される場合があります。

本製品にはオープンソースのファイルアーカイバ[7-Zip]を使用しております。 以下にライセンス情報を記載します。 ◆ライセンス 7-Zip: [www.7-zip.org](http://www.7-zip.org/)

License for use and distribution 7-Zip Copyright (C) 1999-2013 Igor Pavlov.

Licenses for files contained in 7zip folder are: 1) 7z.dll: GNU LGPL + unRAR restriction 2) All other files: GNU LGPL

> ウイルス対策 USB 型番:HUD-PUVM3\*\*GA\* Windows マニュアル 2024 年 5 月

©2024 HAGIWARA Solutions Co.,Ltd. All Rights Reserved